# **Software**<sup>46</sup>

# **Natural Business Services**

**Natural Business Services Getting Started**

Version 5.3.1

February 2010

# Natural Business Services

This document applies to Natural Business Services Version 5.3.1.

Specifications contained herein are subject to change and these changes will be reported in subsequent release notes or new editions.

Copyright © 2006-2010 Software AG, Darmstadt, Germany and/or Software AG USA, Inc., Reston, VA, United States of America, and/or their licensors.

The name Software AG, webMethods and all Software AG product names are either trademarks or registered trademarks of Software AG and/or Software AG USA, Inc. and/or their licensors. Other company and product names mentioned herein may be trademarks of their respective owners.

Use of this software is subject to adherence to Software AG's licensing conditions and terms. These terms are part of the product documentation, located at http://documentation.softwareag.com/legal/ and/or in the root installation directory of the licensed product(s).

This software may include portions of third-party products. Forthird-party copyright notices and license terms, please referto "License Texts, Copyright Notices and Disclaimers of Third-Party Products". This document is part of the product documentation, located at http://documentation.softwareag.com/legal/ and/or in the root installation directory of the licensed product(s).

# **Table of Contents**

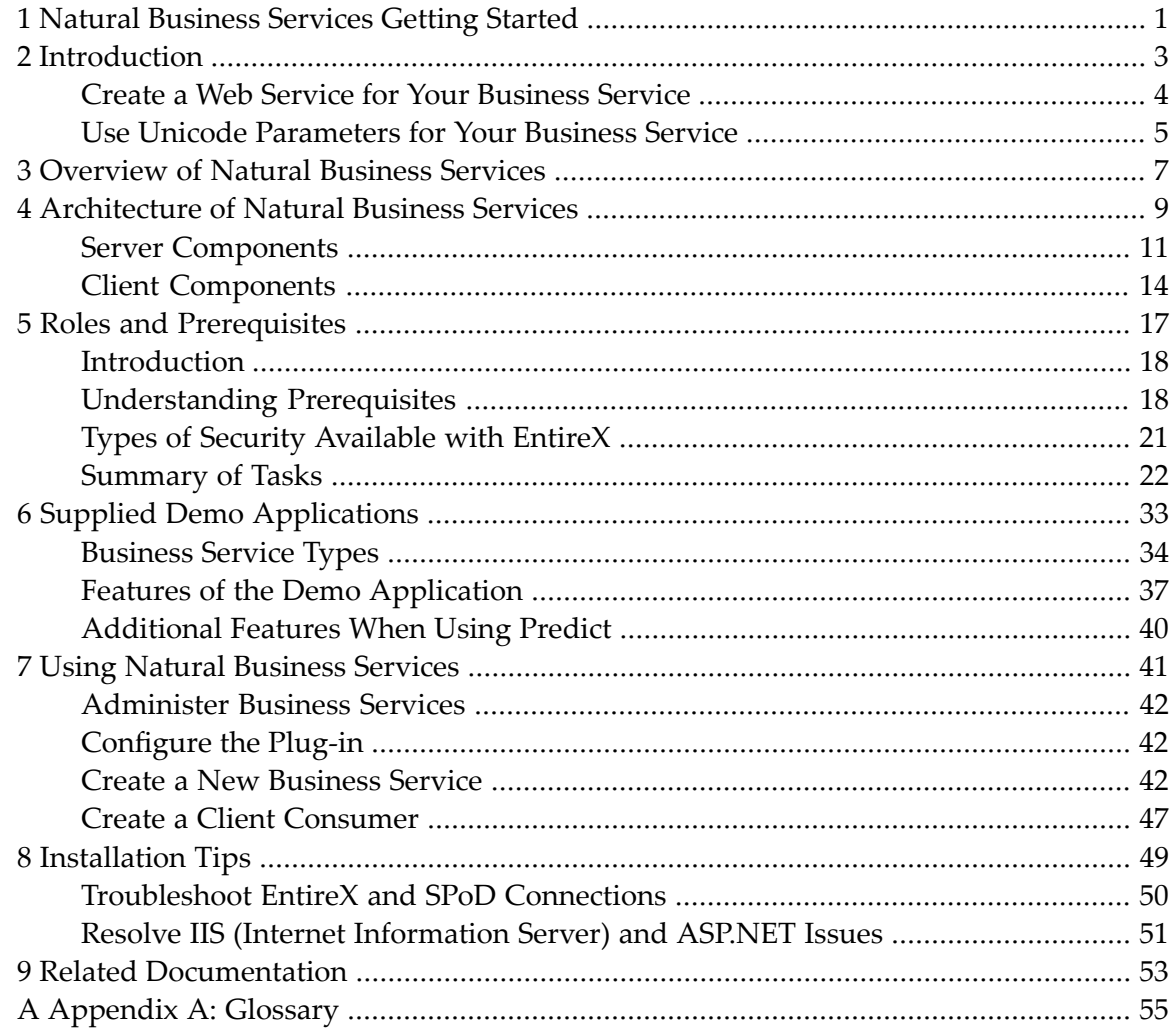

# <span id="page-4-0"></span>**1 Natural Business Services Getting Started**

*Natural Business Services Getting Started* provides an overview of Natural Business Services and the architecture of the product and its components. This documentation describes the supplied demo applications and contains step-by-step instructions to create and maintain business services, client consumers of the services, and user interfaces.

This documentation is intended for developers and others who are new to Natural Business Services and want to learn how to create and maintain business services.

*Natural Business Services Getting Started* covers the following topics:

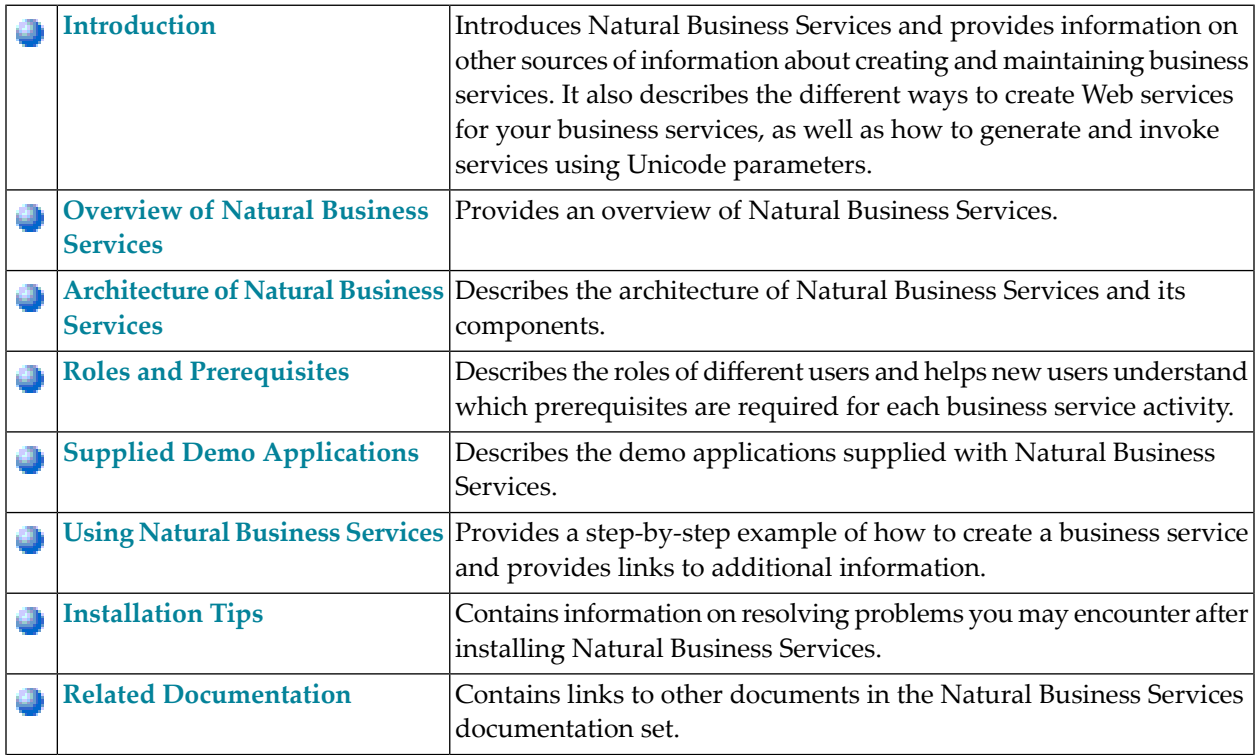

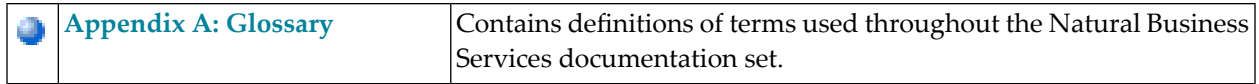

**Note:** For more information on Natural Business Services, see Understanding Natural Business Services.

# <span id="page-6-0"></span>**2 Introduction**

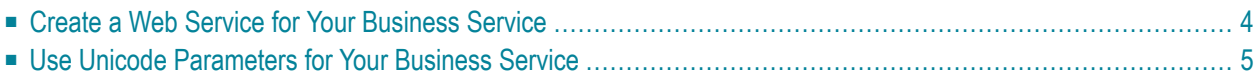

Natural Business Services allows you to create and maintain business services. Each business service combines a group of methods related to a common business entity, such as a customer or order. Processing for the methods is supplied by either existing or wizard-generated Natural subprograms. The definition for each service is stored in the business service repository and identifies the associated methods.

As data typically comes from different platforms and uses different character sets, each business service requires a subprogram proxy to retrieve data. All business code is contained in the subprogram that is called by the proxy.

During generation, the Business Service wizard:

- Creates the subprogram proxy
- Populates the business repository with information about the methods used by the service
- Provides the domain, service, and version specifications
- Adds the method and service descriptions to the business repository explorer

For information on how Natural Business Services creates business services, see Understanding Natural Business Services.

<span id="page-7-0"></span>This section covers the following topics:

# **Create a Web Service for Your Business Service**

Natural Business Services provides different techniques you can use to create Web services for existing business services. Depending on the product you prefer and your development requirements, you have several choices. The following table describes three techniques to create Web services:

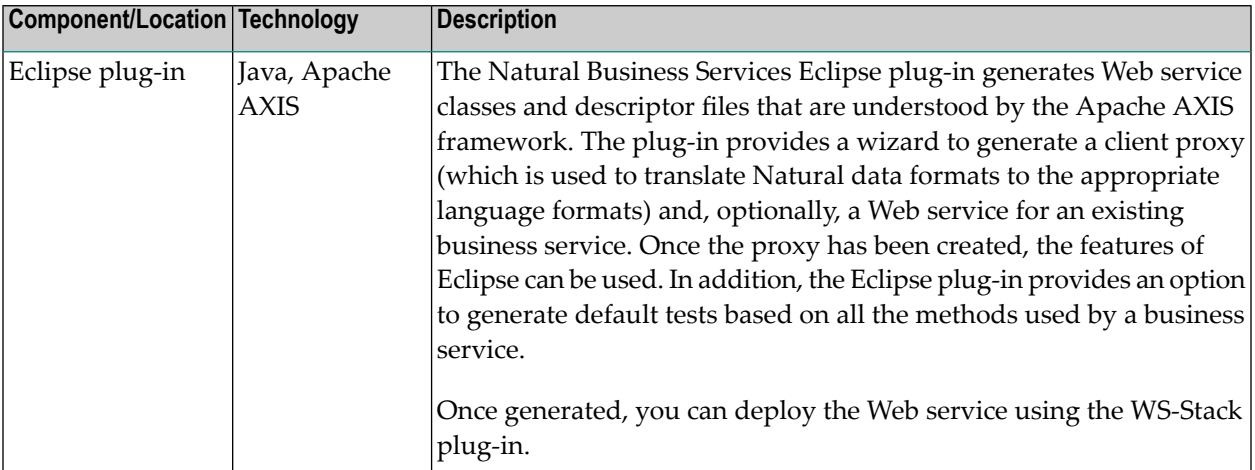

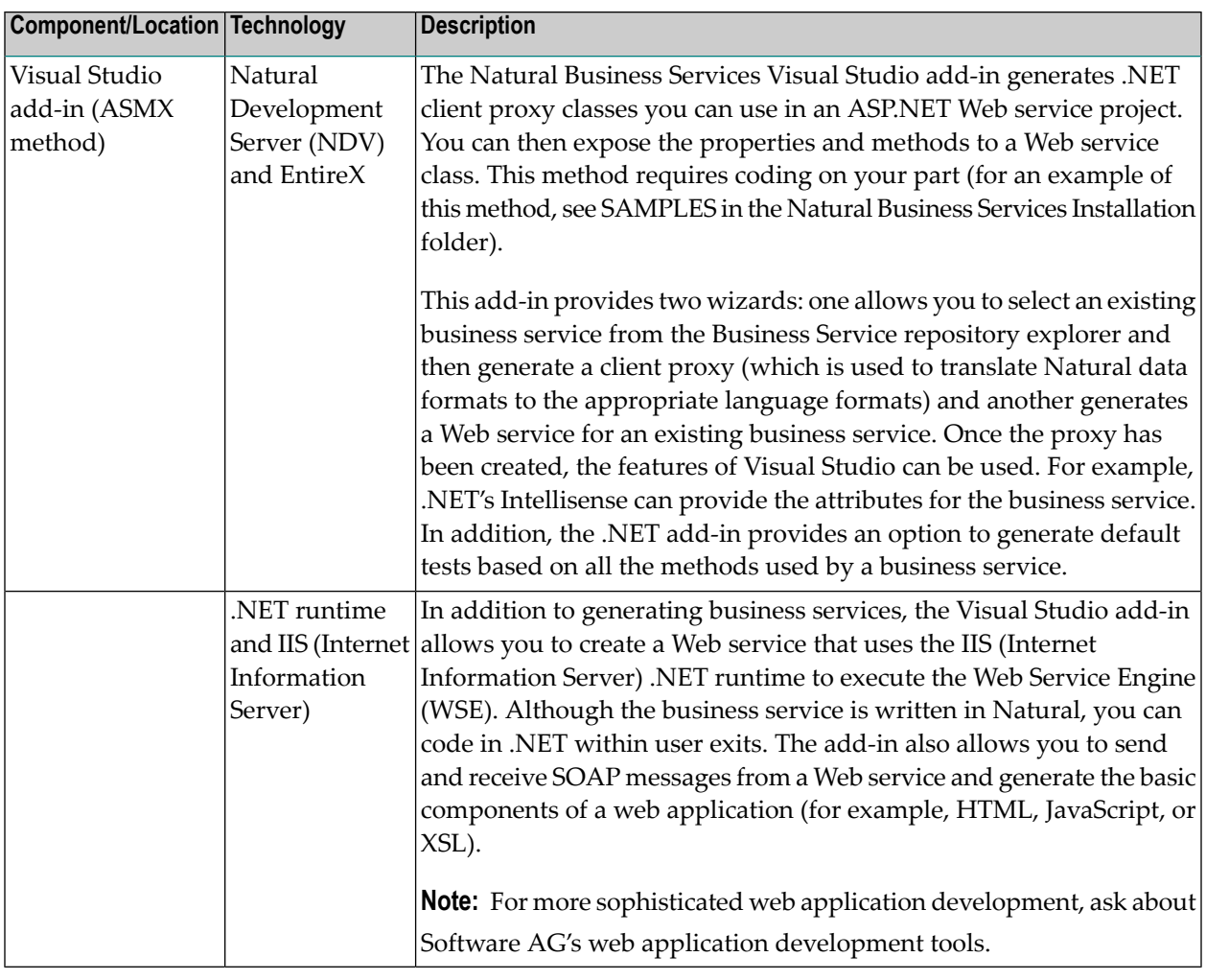

<span id="page-8-0"></span>**Note:** Although the Natural Development Server (NDV) communication is available for the Visual Studio add-in and can be used at runtime, it is not recommended. NDV is intended for a development environment with relatively few users, while EntireX communication is intended for production applications that have many users.

# **Use Unicode Parameters for Your Business Service**

If your Natural environment handles Unicode, the Business Service wizard can generate and invoke services that use Unicode parameters.

According to their implementation in Natural, Unicode values must be stored in fields with U format. This means that subprograms that implement your business services will have one or more U format parameters in their parameter data areas (PDAs).

Natural Business Services does not require special settings to generate business services containing Unicode format fields. However, your runtime environment must use the supplied Unicode dispatcher to consume Unicode services. To allow this, run the CSRLOAD utility and enter "Y" in the Unicode field. CSRLOAD creates the Natural Business Services server definitions.

**Note:** Although the Unicode dispatcher (implemented via SPSDISPU) can process both Unicode and non-Unicode requests and replace the standard dispatcher (implemented via SPSDISP), it will only run in a Unicode-enabled Natural environment.

For more information on the CSRLOAD utility, see:

- Mainframe platforms: Load Default Repository Data
- Unix platforms: Load Default Repository Data

For more information on Unicode support, refer to the Natural documentation.

# <span id="page-10-0"></span>**3 Overview of Natural Business Services**

A Natural business service provides a business perspective of a grouping of Natural subprograms. This perspective includes such things as the:

- Business service description
- Service methods and method descriptions

Retrieval algorithms are available to allow quick and easy searches of the business service repository. This allows a business analyst to quickly determine if a particular service currently exists orif one must be created. In addition, you can use the business service repository explorerto deploy business services from one environment to another and/or apply security at a domain, business service, and/or method level.

**Note:** The Natural subprograms used for the supplied business services are located in the SYSBIZDE library on the server.

Each method defined for a business service is typically associated with a different Natural subprogram. If a method does not have an associated subprogram, a default subprogram for the entire service is required. In addition, every subprogram that is exposed through a business service requires a subprogram proxy.

The attributes for each method are determined by the subprogram invoked for that method. These attributes can be used to describe the business service or as input, output, input/output, or state values for the service. They can be acted upon and/or changed based on which methods have been defined for a service. For example, the Customer service in the demo application contains the Update method and the Name and Phone Number attributes, which allows the service to be used to change the phone number for a customer.

Once a business service is created, it can be consumed by client proxies generated in Visual Studio or Eclipse. You can also use Visual Studio or Eclipse to generate Web services.

You can quickly develop business services using the Business Service wizard supplied with the Natural Business Services plug-ins. This wizard recognizes the style of service you require based on your answers to simple questions asked on the wizard panels.

Although you can create a business service for any Natural subprogram that does not contain user interface code (i.e., a Natural subprogram that was not generated using Natural Construct and does not contain user interface code), this type of subprogram would only have one method associated with it — DEFAULT, which executes the associated subprogram as it normally would in Natural. An example of this type of business service is the ErrorMessageTesting service in the DEMO domain. This service invokes the FLIPSTY subprogram proxy, which in turn executes the FLIPSTR subprogram.

For more functionality, you can wrap several subprograms into one subprogram and create additional methods. An example of this type of service is the CalculatorAdvance service in the DEMO domain. When this service was created, the Business Service wizard recognized that the developer wanted to use more than one subprogram. The wizard prompted the developer to define the additional methods based on which subprograms to call and in what order to call them. The methods were enhanced by adding user exit code between the calls to these subprograms.

While this functionality is possible without using Natural Construct and Predict, you can enhance the functionality by generating business services based on files that have been defined in Predict. Standard methods, such as Delete, Next, Update, Browse, and FindBy\*, can be automatically created based on input to the Business Service wizard and the file definitions set up in Predict.

**Note:** If you would like to include the additional functionality provided by Natural Construct and Predict, but your applications were created without using these products, you should consider Natural re-engineering. Re-engineering analyzes existing monolithic applications and uses Natural Construct models to convert them into client/server style applications.

<span id="page-12-0"></span>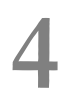

# **Architecture of Natural Business Services**

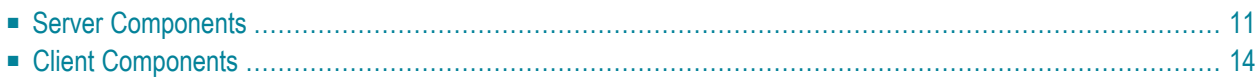

Using Natural Business Services, you can create all the components of a business service, including Natural object subprograms that perform maintenance and browse functions and GUI dialogs or web pages that communicate with the object subprograms. Communication between server and client components of an application is performed by a combination of EntireX and Entire Net-Work (or EntireX configured to use TCP/IP), as well as Natural Business Services middleware components: the business service client proxy and Natural Business Services servers. The middleware components encapsulate calls to EntireX on the client and server. The following diagram shows the architecture of character-based Natural applications and business service components:

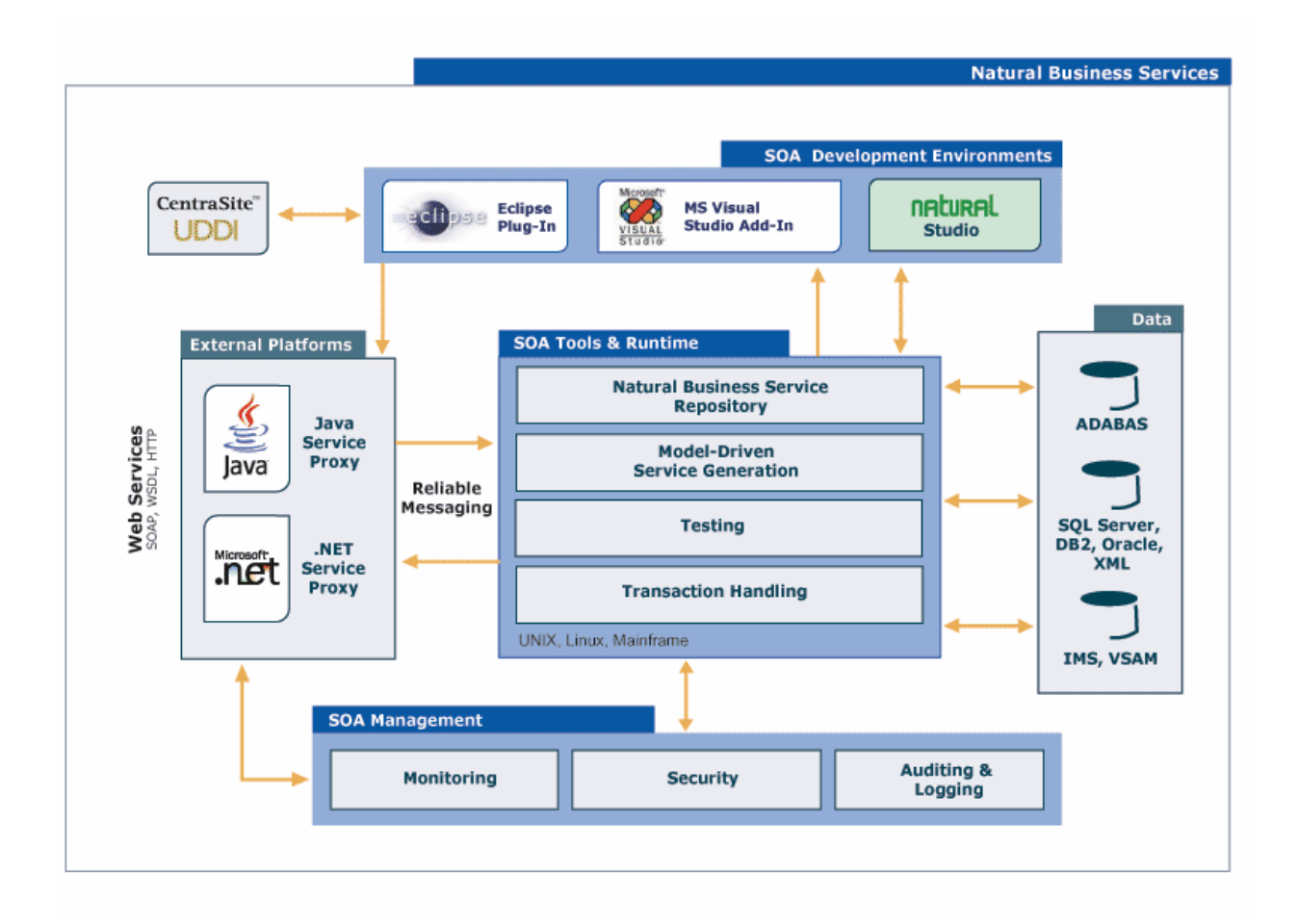

This section describes these components according to the platforms on which the components run.

# <span id="page-14-0"></span>**Server Components**

This section describes the server components for Natural Business Services. The following topics are covered:

- Required for [Development](#page-14-1)
- [Required](#page-15-0) at Runtime
- System [Functions](#page-17-1)

## <span id="page-14-1"></span>**Required for Development**

The following table lists the components required for development purposes:

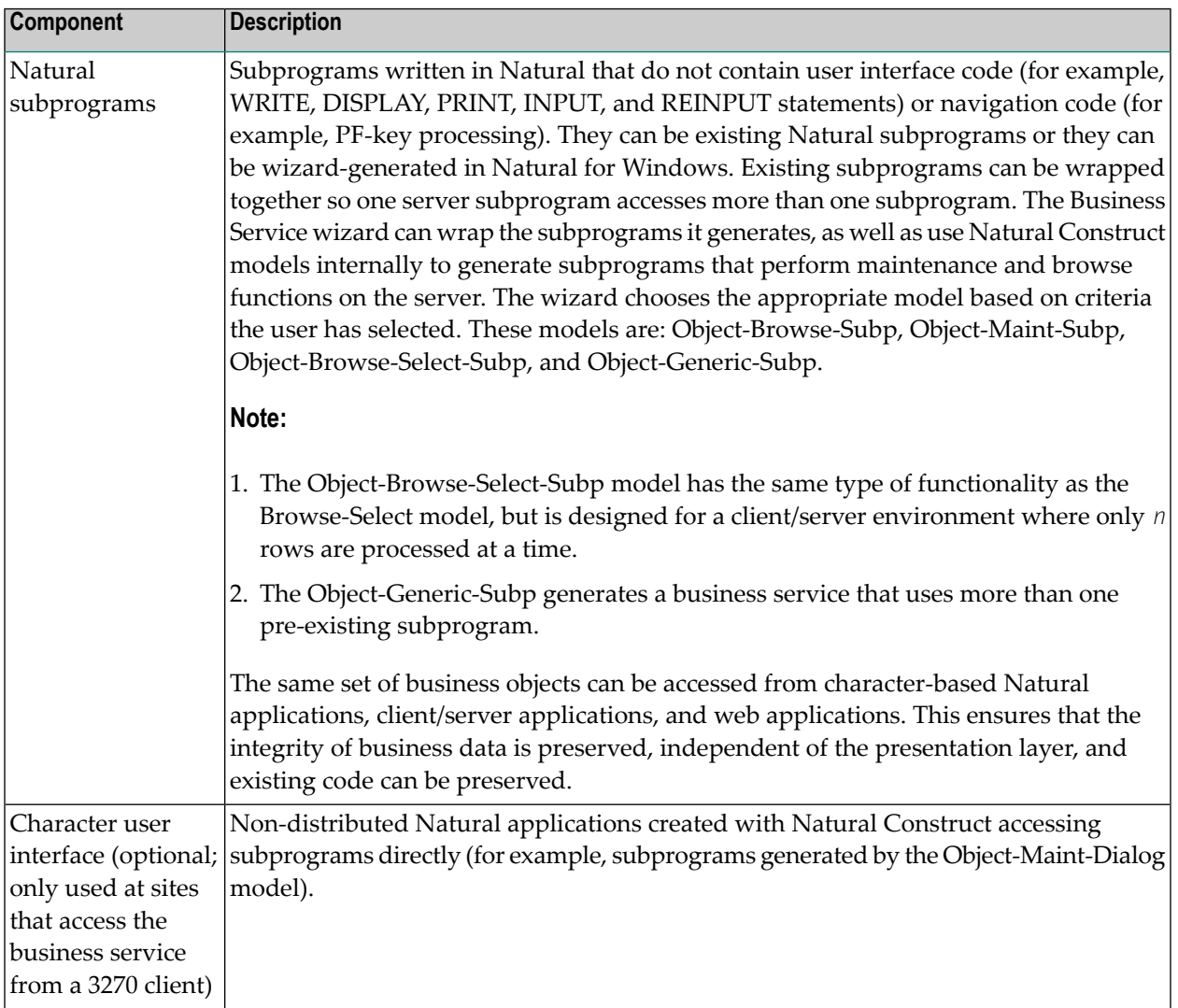

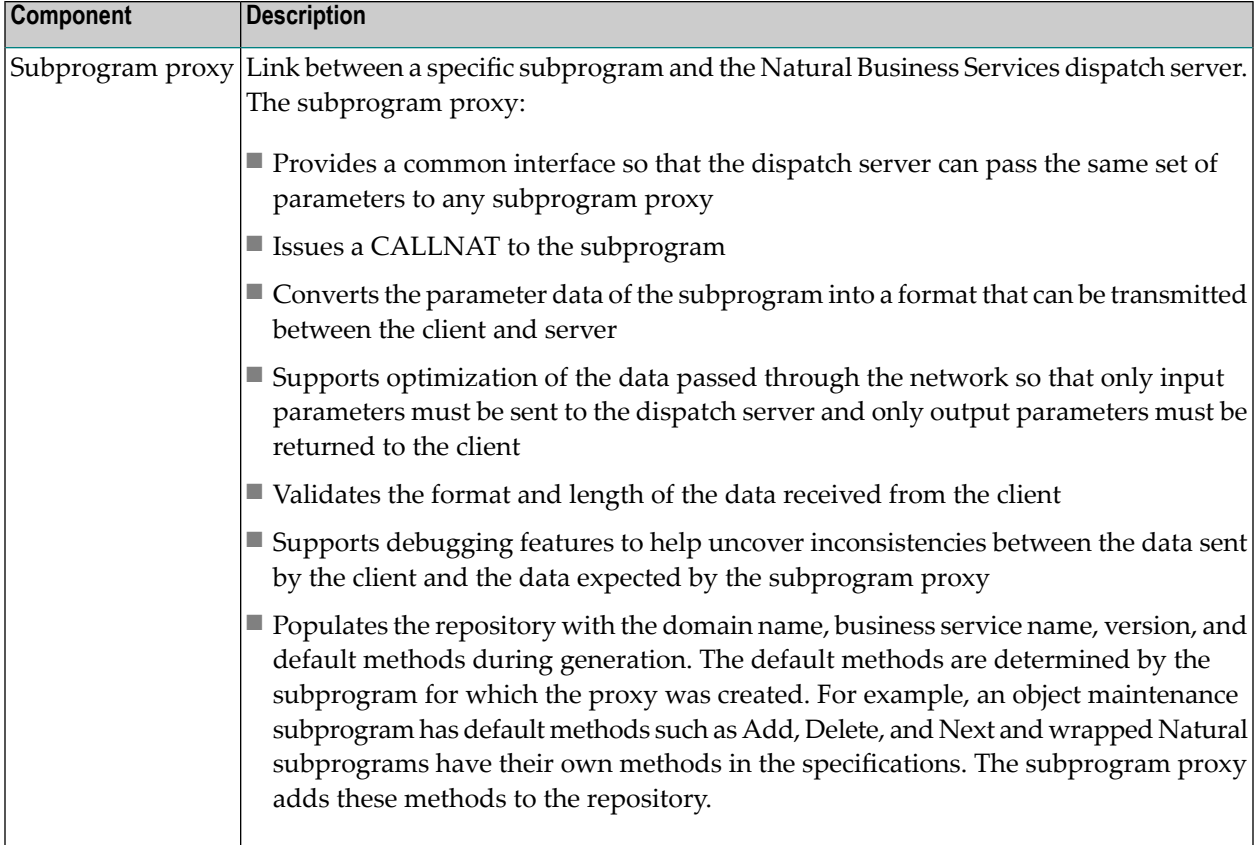

# <span id="page-15-0"></span>**Required at Runtime**

The following table lists the components required for runtime purposes:

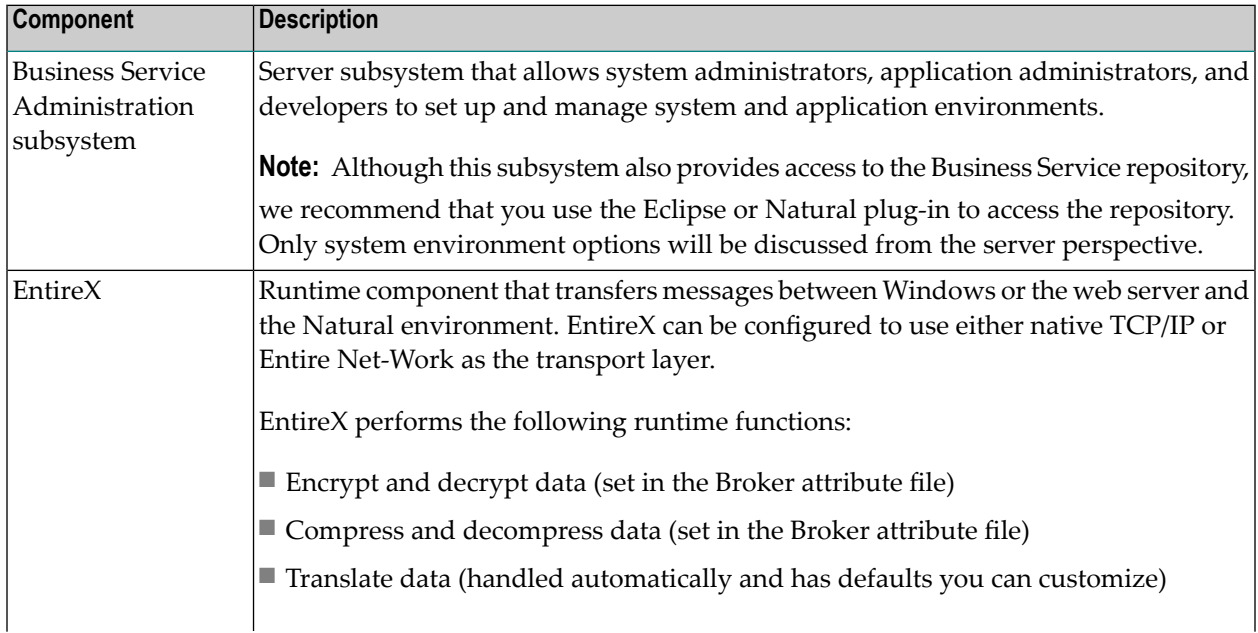

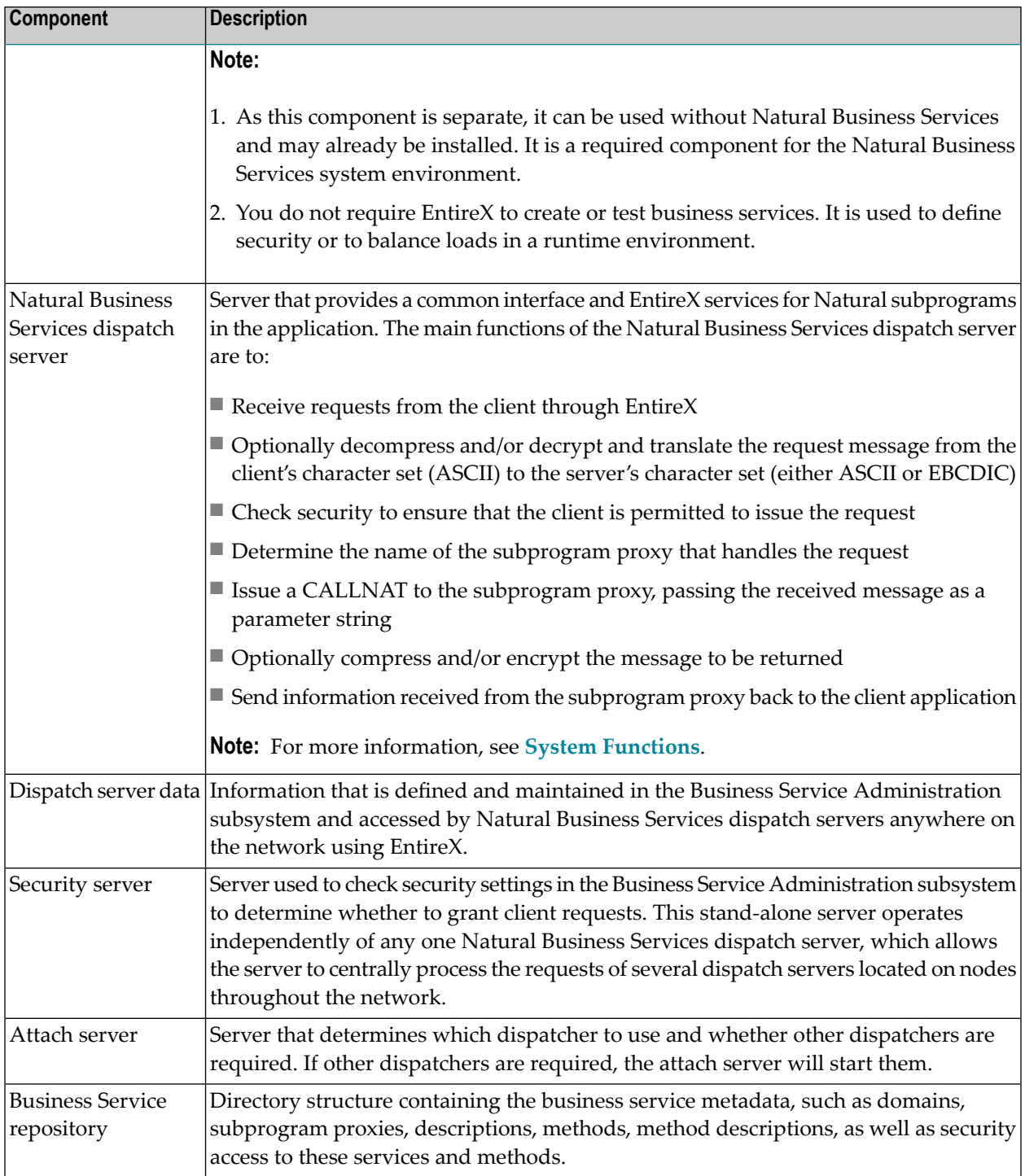

## <span id="page-17-1"></span>**System Functions**

All Natural Business Services dispatch servers defined in the Business Service Administration subsystem have access to the following common system functions:

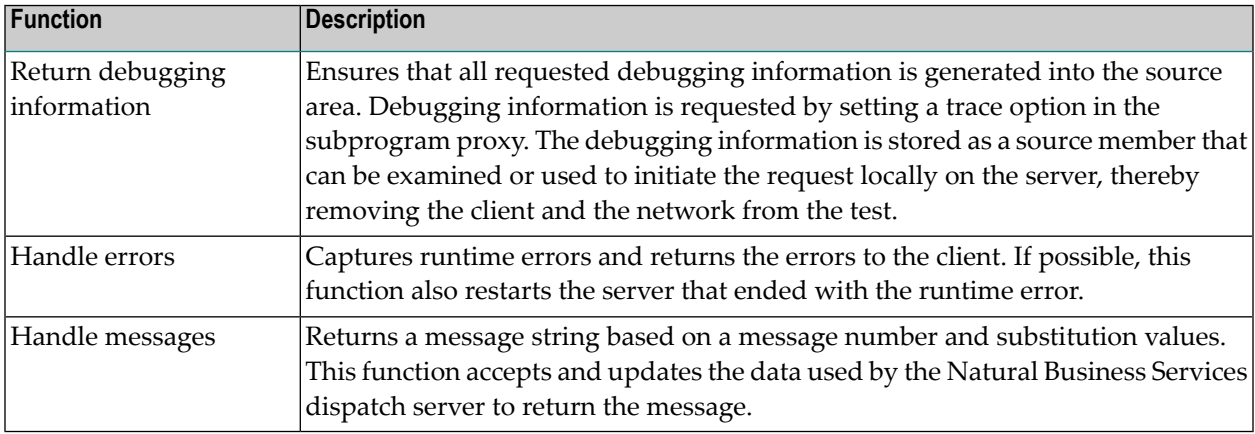

# <span id="page-17-0"></span>**Client Components**

<span id="page-17-2"></span>The client components for Natural Business Services are:

- Natural for [Windows](#page-17-2)
- Business Service [Consumers](#page-18-0)

## **Natural for Windows**

The Natural for Windows components on the client are:

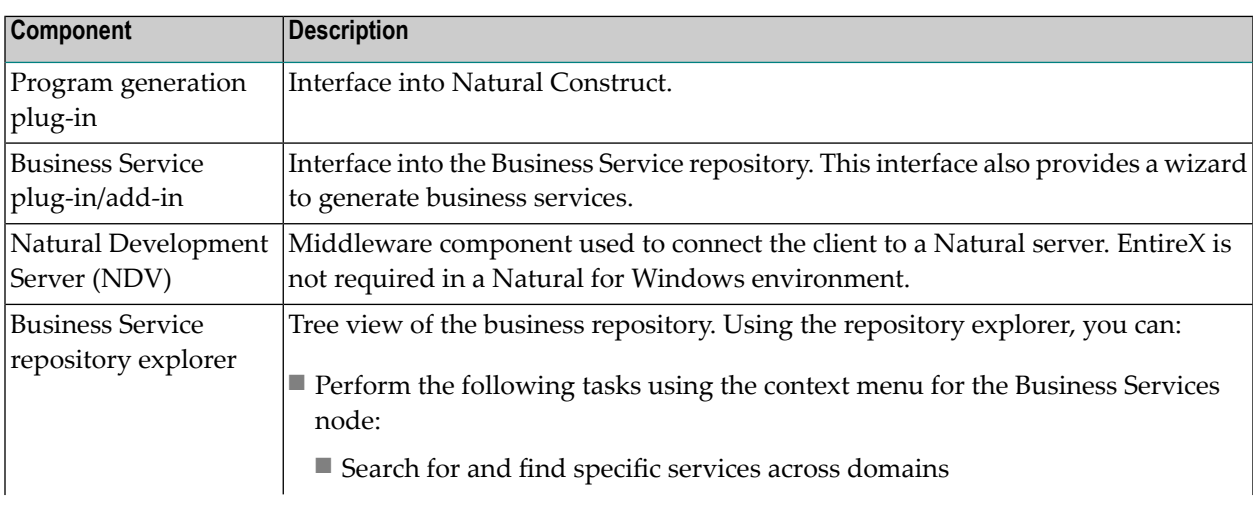

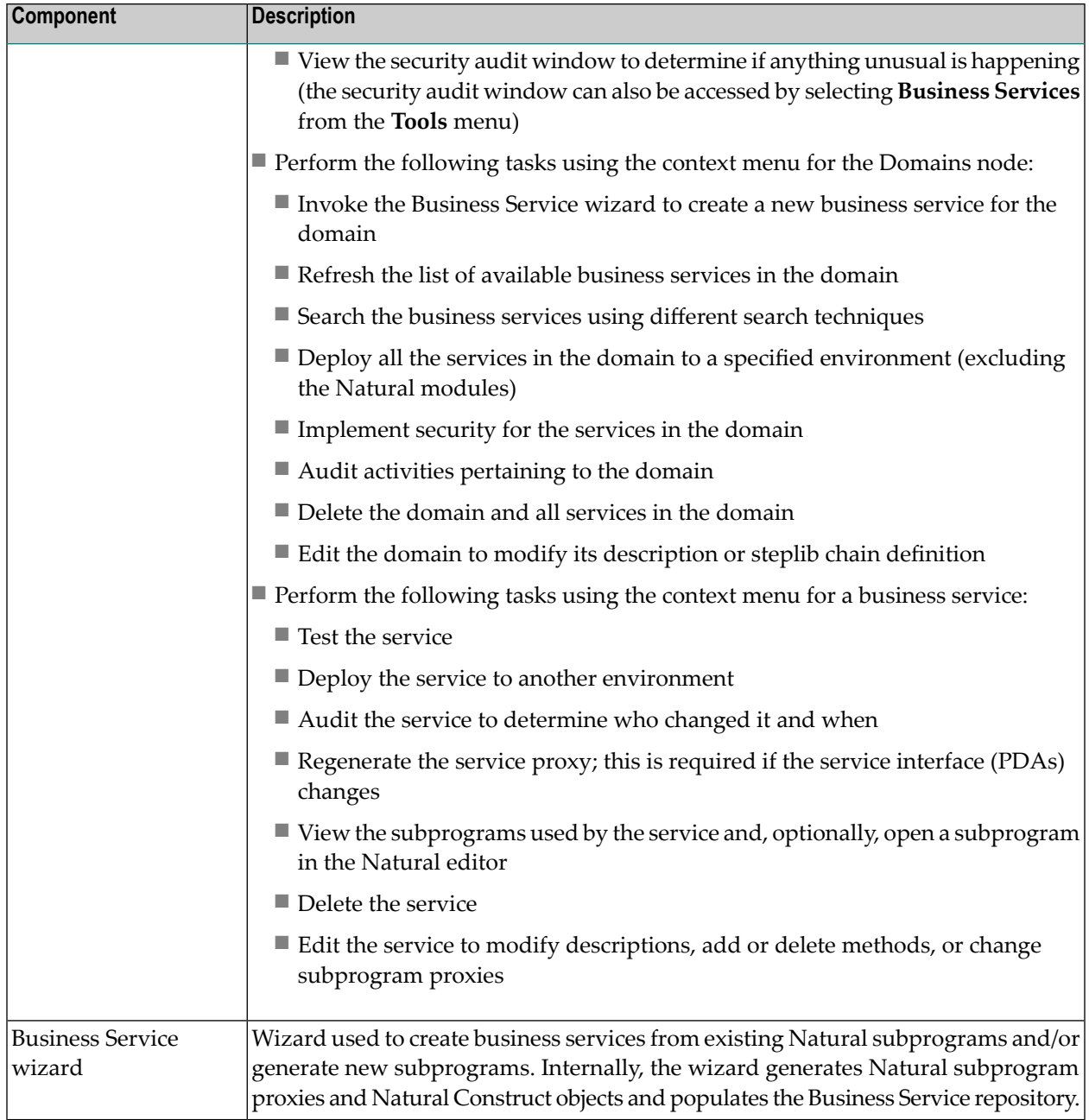

## <span id="page-18-0"></span>**Business Service Consumers**

You can create business services in the Visual Studio and Eclipse development environments, as well as consume the services. Use the Natural Business Services Visual Studio add-in or Eclipse plug-in to create classes and Web services from business services.

The business service consumer components on the client are:

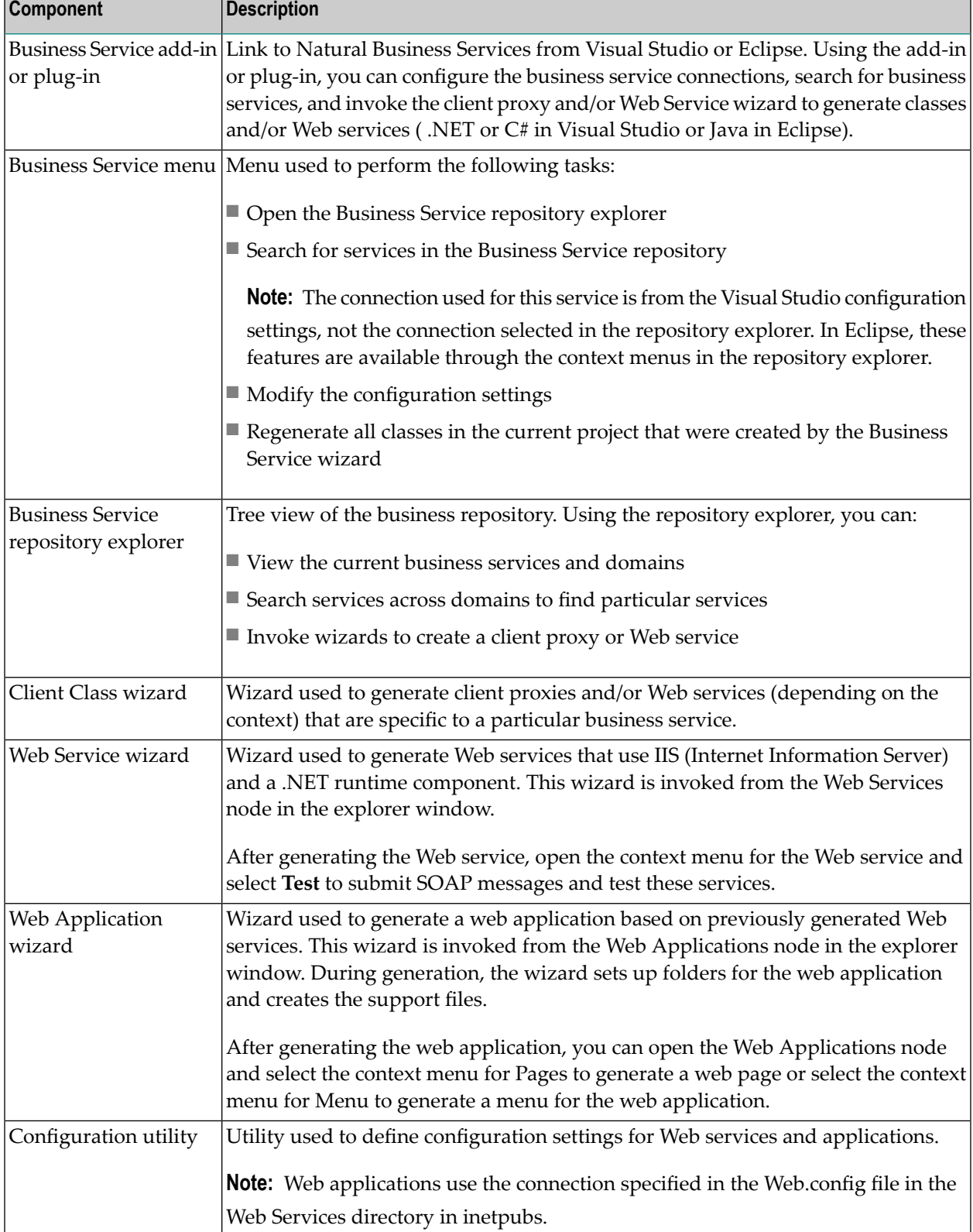

# <span id="page-20-0"></span>5 **Roles and Prerequisites**

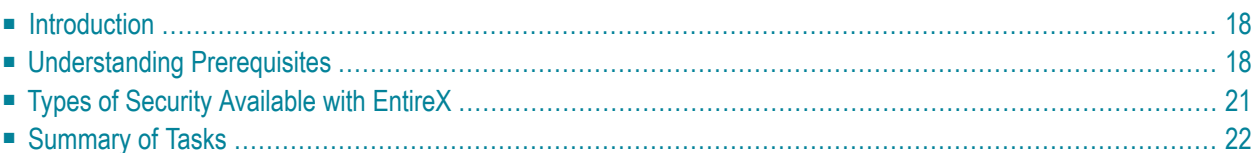

This section describes the roles of different users and helps new users understand which prerequisites are required for each business service activity. The following topics are covered:

# <span id="page-21-0"></span>**Introduction**

With all the functionality and components of Natural Business Services, it is important to understand which components are required for your scenario. Every development activity requires the Business Service repository and the Administration subsystem and every consumer requires an existing business service. All business services are created using the Natural Business Services Natural plug-in. As this plug-in does notrequire EntireX, you can use Natural Development Server (NDV) for development. EntireX is required for runtime environments.

At a high level, the minimum tasks required to produce a viable business service are:

- 1. Install Natural Business Services on the client and the server.
- 2. Ensure connectivity exists through NDV (for development activities) and EntireX (for development and/or runtime activities).
- 3. Ensure security is set for users and the development environments.
- 4. Create the business service.
- 5. Consume the business service through one of the following options:
	- Java (via Eclipse)
	- Visual Studio
- <span id="page-21-1"></span>6. Invoke the business service through one of the consumers.

# **Understanding Prerequisites**

This section describes the prerequisites required for each business service activity. The following topics are covered:

- Create [Business](#page-22-0) Services with the Natural Plug-in
- Create [Business](#page-22-1) Services with the Eclipse Plug-in
- Create Web [Services](#page-22-2) Without a Client SDK
- Create Java [Applications](#page-23-0) or Web Services
- Create .NET [Applications](#page-23-1) or Web Services
- Execute Web [Applications](#page-23-2) Created Without a Client SDK
- Execute Java [Applications](#page-23-3)
- Execute Java Web [Services](#page-24-1)
- Execute .NET [Applications](#page-24-2)

### ■ Execute .NET Web [Services](#page-24-3)

## <span id="page-22-0"></span>**Create Business Services with the Natural Plug-in**

The following components are required to create a business service with the Natural Business Services Natural plug-in:

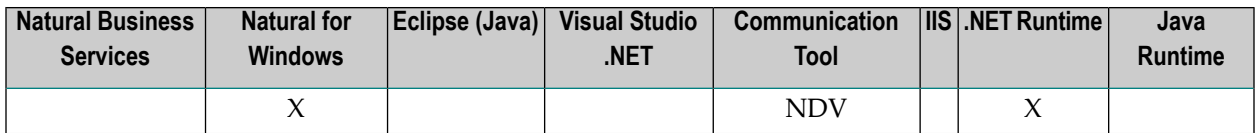

### <span id="page-22-1"></span>**Create Business Services with the Eclipse Plug-in**

The following components are required to create a business service with the Natural Business Services Eclipse plug-in:

<span id="page-22-2"></span>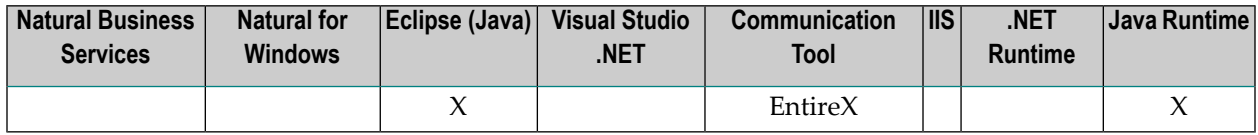

### **Create Web Services Without a Client SDK**

 $\mathbf \Omega$ 

The following components are required to create a Web service to be used with IIS (Internet Information Server) and without a client SDK, such as Visual Studio or Eclipse:

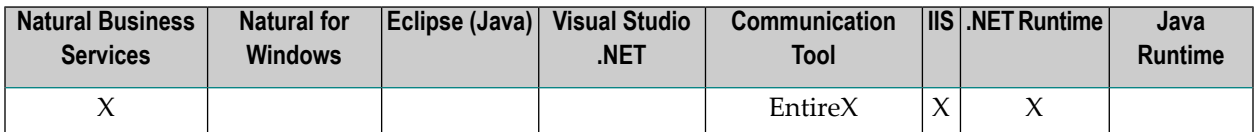

**Tip:** Use these Web services to generate web applications created with HTML, JavaScript, and XSL. For more information, see Build a Web Application.

## <span id="page-23-0"></span>**Create Java Applications or Web Services**

The following components are required to create a Java application or Web service:

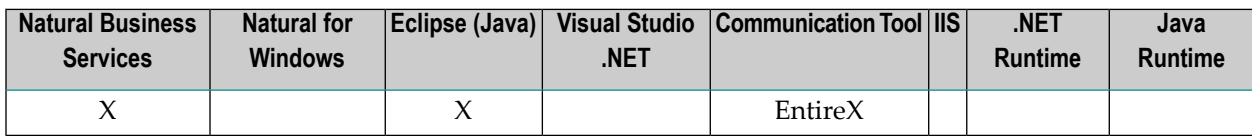

### <span id="page-23-1"></span>**Create .NET Applications or Web Services**

The following components are required to create a .NET application or Web service:

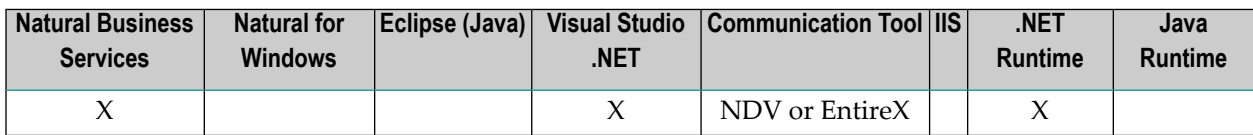

## <span id="page-23-2"></span>**Execute Web Applications Created Without a Client SDK**

The following components are required to execute a web application for Web services created without using an SDK:

<span id="page-23-3"></span>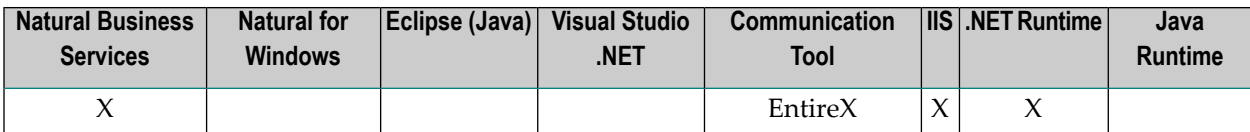

## **Execute Java Applications**

The following components are required to execute a Java application:

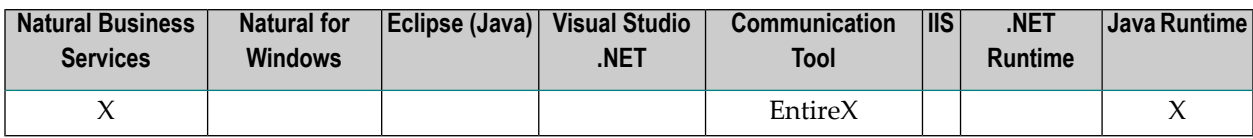

### <span id="page-24-1"></span>**Execute Java Web Services**

The following components are required to execute a Java Web service:

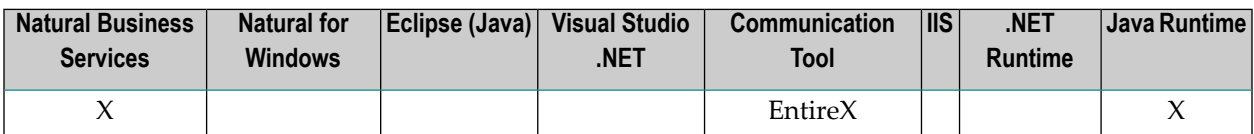

#### <span id="page-24-2"></span>**Execute .NET Applications**

The following components are required to execute a .NET application:

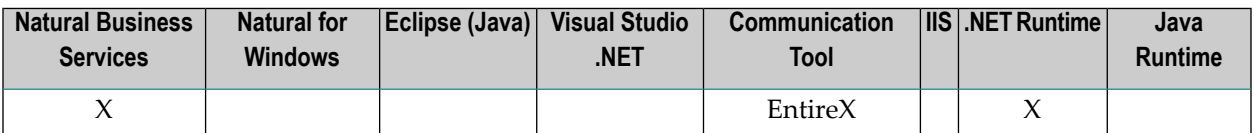

### <span id="page-24-3"></span>**Execute .NET Web Services**

The following components are required to execute a .NET Web service that works with ASP.NET:

<span id="page-24-0"></span>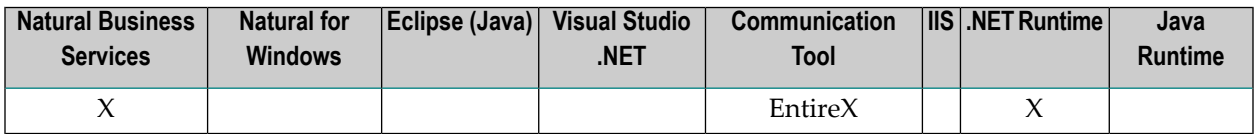

# **Types of Security Available with EntireX**

The following types of security are available when using the EntireX communication middleware:

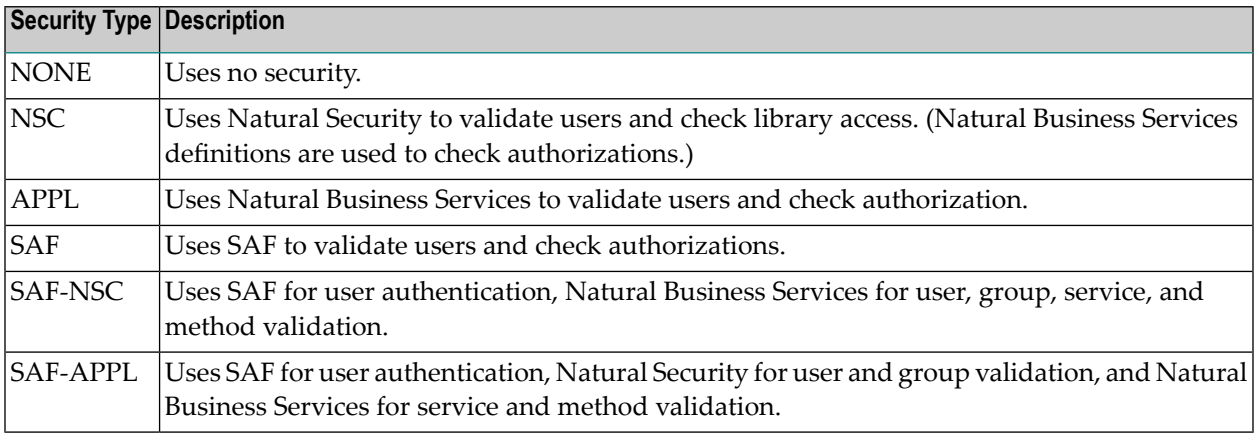

**Note:** Depending on your configuration, use either NSC or APPL with Natural Development Server (NDV).

As most sites have both a production and development environment, the decision about which type of security to use can be postponed for a while (although you must eventually choose a security type).

<span id="page-25-0"></span>For more information on security, see Defining Users and Security Groups.

# **Summary of Tasks**

Once you know which components are required for your site, you can determine which tasks must be done and how to verify that a task is completed. This section covers the following topics:

- Install Natural [Business](#page-25-1) Services
- Set up, Deploy, and Monitor the [Development](#page-26-0) Environment
- Create a [Business](#page-27-0) Service
- [Configure](#page-28-0) the Client
- Set Up Internet [Information](#page-29-0) Server
- [Create](#page-31-0) a Client Proxy
- Create a Web [Service](#page-32-0)

#### <span id="page-25-1"></span>**Install Natural Business Services**

This section describes the products and procedures required to install Natural Business Services on the server and on the client.

#### **On the Server**

The following products are required to install Natural Business Services on the server:

- Natural Development Server (NDV)
- Natural Business Services (NBS)
	- **Note:** Natural Security and EntireX are optional.

For information on installing Natural Business Services on the server, see:

- Natural Business Services Installation on Mainframes
- Natural Business Services Installation on Unix

 $\sqrt{2}$ 

#### **To verify that Natural Business Services is installed on the server:**

- 1 Ensure that Natural for Windows can connect to the server via NDV.
- 2 Ensure that users and groups are defined in NBS and, optionally, Natural Security.
- 3 Optionally, ensure that the attach, dispatch, and security servers can be initiated and pinged.

#### **On the Client**

The following products are required to install Natural Business Services on the client:

- Natural for Windows
- Business Service plug-in (repository explorer)

For information on installing Natural Business Services on the client, see Natural Business Services Installation on Windows.

#### **To verify that the plug-in is installed and activated on the client:**

- 1 Access the Business Service repository explorer.
- 2 Select **Domains** > **DEMO**.
- 3 Open the context menu for Customer.
- 4 Select **Test** on the submenu.
- 5 Select the Browse method.
- <span id="page-26-0"></span>6 Select **Run**.

If data comes back, there is connectivity to a business service.

#### **Set up, Deploy, and Monitor the Development Environment**

This section describes the products and procedures required to set up, deploy, and monitor the development environment. The following products are required for these tasks:

- Natural for Windows
- Business Service plug-in (repository explorer)

#### **To verify that the products are operational:**

- 1 Add a new domain.
- 2 Define a new steplib chain that includes all your development libraries required for the new domain.
- 3 Associate the new steplib chain with the new domain.
- 4 Define the domain, service, and method-level security.
- 5 Perform audit activities (as required).
- 6 Deploy services (as required).
- For information on the Eclipse plug-in, see Natural Business Services Eclipse Plug-in
- <span id="page-27-0"></span>■ For information on the Natural plug-in, see Natural Business Services Natural Plug-in

#### **Create a Business Service**

This section describes the products and procedures required to create a business service using the Eclipse and Natural plug-ins.

#### **Eclipse Plug-in**

The following products are required to create a business service in the Eclipse plug-in:

- Eclipse SDK
- Natural Business Services Eclipse plug-in

#### **To verify that the plug-in is operational:**

- 1 Invoke the wizard and create a new business service.
- 2 Use the Service Repository Explorer to test the business service.

For information, see Natural Business Services Eclipse Plug-in.

#### **Natural Plug-in**

The following products are required to create a business service in the Natural plug-in:

- Natural for Windows
- Natural Business Services Natural plug-in

#### **To verify that the plug-in is operational:**

- 1 Invoke the wizard and create a new business service.
- 2 Use the Business Service repository explorer to test the business service.

For information, see Natural Business Services Natural Plug-in.

## <span id="page-28-0"></span>**Configure the Client**

This section describes the products and procedures required to configure the client in the Eclipse and Natural plug-ins, and in the Visual Studio add-in.

### **Eclipse Plug-in**

The following product is required to configure the client in the Eclipse plug-in:

■ Natural Business Services Eclipse plug-in

### **To verify that the plug-in is operational:**

- 1 Open the context menu for **Default Broker** in the repository explorer.
- 2 Select **Configure** on the submenu.

The **Connection Configuration Wizard** is displayed.

- 3 Select **Default Broker** from **Connection ID**.
- 4 Type the broker ID for the default broker in **Broker ID**.
- 5 Type the port number for the default broker in **Port**.
- 6 Select **Test** and verify that there is connectivity.

For information, see Configure Connections.

#### **Natural Plug-in**

 $\overline{a}$ 

The following product is required to configure the client in the Natural plug-in:

■ Natural Business Services Natural plug-in

**Note:** The NBS attach server must be available to complete this test.

#### **To verify that the plug-in is operational:**

- 1 Select **Configuration** from the **Business Services** menu.
- 2 Select **Default Broker** from **Connection ID**.
- 3 Type the broker ID for the default broker in **Broker ID**.
- 4 Type the port number in **Port**.
- 5 Select **Test** and verify that there is connectivity.

For information, see Access Business Services.

## **Visual Studio Add-in**

The following product is required to configure the client in the Visual Studio add-in:

■ Natural Business Services Natural plug-in

**Note:** The NBS attach server must be available to complete this test.

## **To verify that the plug-in is operational:**

- 1 Select **Configuration** from the **Business Services** menu.
- 2 Select **Default Broker** from **Connection ID**.
- 3 Type the broker ID for the default broker in **Broker ID**.
- 4 Type the port number in **Port**.
- 5 Select **Test** and verify that there is connectivity.

<span id="page-29-0"></span>For information, see Configure Connections.

## **Set Up Internet Information Server**

This section describes the products and procedures required to set up the Internet Information server in the Natural plug-in and in the Visual Studio add-in.

## **Natural Plug-in**

The following products are required to set up the Internet Information server in the Natural plugin:

- Internet Information Server (IIS)
- Natural Business Services Natural plug-in

## **To verify that IIS is operational:**

1 Open the Business Service explorer window in the Natural plug-in.

For information, see Using the Business Service Repository.

2 Expand the **Business Services** node.

The **Domains** and **Configuration** nodes are displayed.

3 Expand the **Domains** node.

The server retrieves the list of business service domains for the specified connection.

4 Select the **Demo** domain.

The server retrieves the list of business services in the **Demo** domain.

- 5 Open the context menu for OrderTraditional.
- 6 Select **SOAP Client Tests** on the submenu.
- 7 Test the Browse method.

If the method cannot be tested, the reason may be that IIS has not been set up correctly or that the Web.config file in the demo folder (under wwwroot) is using a different connection ID than the active one in the current configuration..

#### **Visual Studio Add-in**

The following products are required to set up the Internet Information server in the Visual Studio add-in:

- Internet Information Server (IIS)
- Natural Business Services Visual Studio add-in

#### **To verify that IIS is operational:**

1 Open the Business Service explorer window in the Visual Studio add-in.

For information, see Use the Business Service Explorer.

2 Expand the **Business Services** node.

The **Domains** and **Configuration** nodes are displayed.

3 Expand the **Domains** node.

The server retrieves the list of business service domains for the specified connection.

4 Select the **Demo** domain.

The server retrieves the list of business services in the **Demo** domain.

- 5 Open the context menu for OrderTraditional.
- 6 Select **SOAP Client Tests** on the submenu.
- 7 Test the Browse method.

If the method cannot be tested, the reason may be that IIS has not been set up correctly or that the Web.config file in the demo folder (under wwwroot) is using a different connection ID than the active one in the current configuration..

# <span id="page-31-0"></span>**Create a Client Proxy**

This section describes the products and procedures required to create a client proxy in the Eclipse plug-in and in the Visual Studio add-in.

## **Eclipse Plug-in**

The following products are required to create a client proxy in the Eclipse plug-in:

- Eclipse SDK
- Natural Business Services Eclipse plug-in

## **To verify that the plug-in is operational:**

- 1 Open the Business Services repository explorer.
- 2 Open the context menu for a business service.
- 3 Select **Create class**.

The Create Class wizard is displayed.

4 Select **Finish** to generate the proxy class using the defaults.

**Note:** For more information, see Generate a Client Proxy Class.

## **Visual Studio Add-in**

The following products are required to create a client proxy in the Visual Studio add-in:

- Visual Studio 2005 or higher
- Natural Business Services Visual Studio add-in

## **To verify that the product is operational:**

- 1 Open the Business Services repository explorer.
- 2 Define a connection to a remote Natural Business Services environment.
- 3 Use the Create Class wizard to generate a class for a business service.
- **Note:** For more information, see Creating a Client Proxy Class.

### <span id="page-32-0"></span>**Create a Web Service**

This section describes the products and procedures required to create a Web service in the Eclipse plug-in and in the Visual Studio add-in (to generate in Visual Basic .NET).

#### **Eclipse Plug-in**

The following products are required to create a Web service in the Eclipse plug-in:

- Eclipse SDK
- Natural Business Services Eclipse plug-in

#### **To verify that the plug-in is operational:**

- 1 Open the context menu for a business service in the **NBS Repositories** view.
- 2 Select **Create class**.

The **Configure generated class** panel for the Create Class wizard is displayed.

- 3 Select **Generate Web service class**.
- 4 Select **Finish** to generate the proxy class using the defaults.
- **Note:** For more information, see Generate a Client Proxy Class.  $\overline{a}$

#### **Visual Studio Add-in**

The following products are required to create a Web service in the Visual Studio add-in for Visual Basic .NET:

- Visual Basic .NET
- Natural Business Services Visual Studio add-in

#### **To create a Web service:**

- 1 Create an ASP.NET Web services project.
- 2 Write code to access and expose the methods for a previously generated Web service.

**Note:** For more information, see SAMPLES in the Natural Business Services Installation folder.

#### **Test a Web Service**

#### **To test a Web service:**

- 1 Open the context menu for a Web service in the explorer.
- 2 Select **Test**.
- 3 Select a SOAP method to test.
	- **Note:** For more information, see Test a Web Service.

#### **Create a Web Application**

#### **To create a web application:**

1 Open the context menu for the Web Applications node in the explorer.

**Tip:** Typically the word "localhost" is used in the node name.

#### 2 Select **New Web Application**.

The Web Application wizard panel is displayed. This wizard will set up an environment for your new web application.

**Note:** For more information, see Create the Web Application Project.

#### **Create a Web Page**

Q

#### **To create a web page:**

- 1 Select the node for a web application listed in the explorer.
- 2 Open the context menu for the Pages node.
- 3 Select **New Page**.

The Web Page wizard panel is displayed.

- 4 Create a web page.
	- **Note:** For more information, see Generate a Web Page.

### **Create a Menu**

## **To create a menu:**

- 1 Select the node for a web application listed in the repository explorer.
- 2 Open the context menu for Menu.
- 3 Select **Show Wizard**.

The Menu wizard panel is displayed.

- 4 Create the menu.
- **Note:** For more information, see Generate a Menu.

# <span id="page-36-0"></span>6 **Supplied Demo Applications**

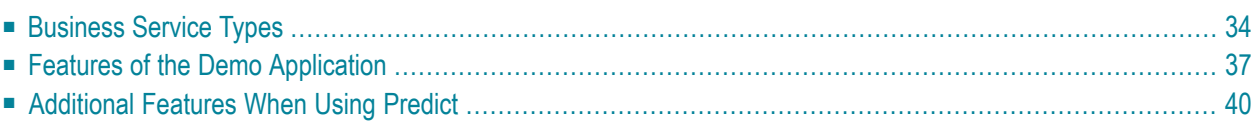

Natural Business Services provides sample business services in the DEMO domain. All the Natural modules for these services are located in the SYSBIZDE library on the server. For more information about these services, see DEMO Domain.

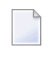

**Note:** If the sample services are not listed in the Business Service explorer, have your Natural Business Services administrator run the CSRLOAD program to load the repository.

In addition, client consumers (for example, Web services or client proxy classes) have been generated to demonstrate executing these services using Visual Studio and Java. Each business service was used to generate a Web service and then the Web services were used to generate the demo web application (web pages and menus).

<span id="page-37-0"></span>This section describes the various business service types used in the demo application and highlights several features of the subprograms and proxies supplied in SYSBIZDE. The following topics are covered:

# **Business Service Types**

Each business service has a type, which is determined by the wizard based on user input. On the client, the type is hidden from the user. On the server, it determines which Natural Construct model is used to generate the service. When the subprogram proxy is generated, the business service type is also stored in the business repository.

The business service types are:

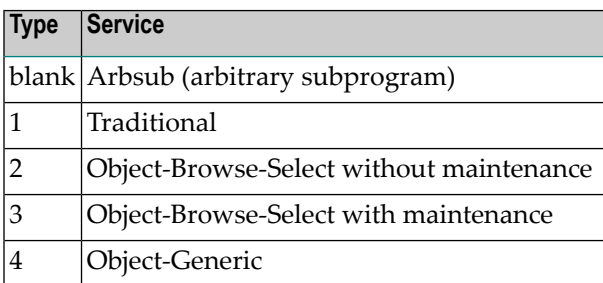

A user may be able to identify which type a business service uses by its methods. The business service types are described in the following sections:

- Arbsub (Arbitrary [Subprogram\)](#page-38-0)
- [Traditional](#page-38-1)
- [Object-Browse-Select](#page-39-0) (Without Maintenance)
- [Object-Browse-Select](#page-39-1) (With Maintenance)

■ [Object-Generic](#page-40-1)

# <span id="page-38-0"></span>**Arbsub (Arbitrary Subprogram)**

This business service (Type blank) assumes that the subprogram associated with it was not generated by Natural Construct. As Natural Business Services has no knowledge of the methods or required input and output parameters, all parameters are exposed to the client and the DEFAULT method is created. You can rename this method, as well as create other methods, by modifying the business repository information for this service.

An example of this type is the Calculator service, which has four methods: Add, Divide, Multiply and Subtract. As these methods would have behaved the same way as the DEFAULT method, overrides were added when the Web service was generated; the #FUNCTION parameter required a different value for each of the four new methods. For example, the Add #FUNCTION method required an override of "Add".

A developer determines the value of #FUNCTION and decides what the subprogram will require to perform the function. For example, the Calculator service in the business repository uses the CALCY subprogram proxy in the SYSBIZDE library to call the CALC subprogram. If #FUNCTION is Add, CALC executes the appropriate code.

The main drawback to the Arbsub business service type is the amount of control given to the client. For example, if a Web service developer accidentally set the #FUNCTION override to Divide for the Add method, a user who only had permission to perform the Add method could inadvertently perform the Divide function.

<span id="page-38-1"></span>**Tip:** If this is a concern, use an Object-Generic business service type.

## **Traditional**

This business service (Type 1) has two subprograms associated with it: an object maintenance subprogram (generated by the Object-Maint-Subp model) and an object browse subprogram (generated by the Object-Browse-Subp model).

The typical methods associated with this type are:

- Delete
- Exists
- Former
- Get
- Initialize
- Next
- Store
- Update
- Browse

An example of this type is the Customer business service, version 010101. The Browse method calls the ACUSTY proxy, which calls the ACUSTN browse subprogram. The other methods call the MCUSTY proxy, which calls the MCUSTN maintenance subprogram.

# <span id="page-39-0"></span>**Object-Browse-Select (Without Maintenance)**

This business service (Type 2) is created using the Object-Browse-Select-Subp model and behaves in the same manner as a Browse-Select subprogram. Internally, it is different since you only want to pass a limited number of rows across the wire at one time in a client/server environment.

The object browse select subprogram requires an object browse subprogram. Based on the keys for the object browse subprogram, the Object-Browse-Select-Subp model creates the FindBy… methods. The method names can be modified during generation and methods can be removed if they are not required. If the HISTOGRAM option is selected for a browse key in the object browse subprogram, the object browse select subprogram defines count methods for the key. The key values and a count are provided, instead of all the data for the record (using FindBy… methods).

An example of the Object-Browse-Select business service type is Order, version 020101. The FindByOrderWarehouseId method returns all data in Warehouse ID order. A related method, OrderWarehouseIdCount, returns only the specified warehouse ID and a count of the number of orders for that warehouse. This service uses the BORDY subprogram proxy, which accesses the BORDN object subprogram.

# <span id="page-39-1"></span>**Object-Browse-Select (With Maintenance)**

This business service (Type 3) is also created using the Object-Browse-Select-Subp model and takes advantage of more features of the model. The CustomerWithContactData, version 020101, business service calls both the object browse and object maintenance subprograms from the same object browse select subprogram. To allow this functionality, an object maintenance subprogram was added to the Object-Browse-Select-Subp model specifications. This created four new methods: MultiMaint, Update, Delete and Store, which can be applied to the entire business service (i.e., a group of rows).

The action applied to each row is indicated by the row state, for example: U for Update, D for Delete, and A for Add. Each row sent to the server for maintenance requires a row state. For the server to apply these actions, the business method must be MultiMaint, Update, Delete or Store.

In general, the client never needs to use the Update, Delete or Store methods because the MultiMaint method handles all of them. The methods are supplied for security purposes. For example, if an administrator applied security at the method level to revoke Delete privileges for a user, the business service will not allow the user to use a D (for Delete) row state.

The CustomerWithContactData business service, version 020101, uses the BCUST2Y subprogram proxy, which calls the BCUST2N object subprogram. The Object-Browse-Select service uses the ACUST2N object browse subprogram and the MCUST2N object maintenance subprogram.

# <span id="page-40-1"></span>**Object-Generic**

This business service (Type 4) allows the business service to access up to 10 subprograms and create up to 20 different methods. Each method can be clearly defined on the server by hard-coding certain values. This prevents security from being breached and allows one client interface to be used for multiple subprograms.

An example of this type is the CalculatorAdvance business service. This service invokes the BNUMY proxy, which calls the BNUM subprogram. BNUM accesses two subprograms: CALC and GCDN. As the data for these subprograms is similar, the exposed variables have been reduced (this is why some of the parameters are commented out in the generated PARAMETER-DATA user exit code). Before either subprogram is called, data must be moved from the exposed data area to the local data areas used to pass data into these subprograms. This is done in the generated MOVE-TO user exit code. Similarly, data must be moved back to the exposed data area before control is returned to the client. This is done in the generated MOVE-BACK user exit code.

While defining methods for the CalculatorAdvance service, the developer specified which subprograms to execute for each method, the execution order of these subprograms, and whether code should be executed before and/or after the subprogram. For example, the SolutionWithLowerNumbers method has code that is executed after the GCDN subprogram is executed. This method also executes the CALC subprogram. (Refer to the AFTER-CODE subroutine in the BNUM subprogram.) This code reduces the first and second number based on the greatest common denominator and then calculates the division between the two numbers.

<span id="page-40-0"></span>The Subtract method executes code before the CALC subprogram is executed. Referto the BEFORE-CODE subroutine to see how #FUNCTION is assigned. This process is similar to providing overrides for the Calculator service, except the Web service cannot change #FUNCTION for the Subtract method because it will always be overridden in the BNUM subprogram.

# **Features of the Demo Application**

This section describes the features of the demo application, SYSBIZDE. The following topics are covered:

- [Subprogram](#page-41-0) Proxies
- Web and [Business](#page-41-1) Services

■ [SOAP](#page-42-0) Client

## <span id="page-41-0"></span>**Subprogram Proxies**

As data typically comes from a different platform and uses a different character set, each business service requires a subprogram proxy to retrieve data off the wire. Although the proxy is required, all business code is contained in the subprogram that is called by the proxy.

During generation of the subprogram proxy, the business repository is populated with the methods used by the service, as well as the domain/service/version specifications.

### <span id="page-41-1"></span>**Web and Business Services**

The SYSBIZDE demo application includes the following Web and business services:

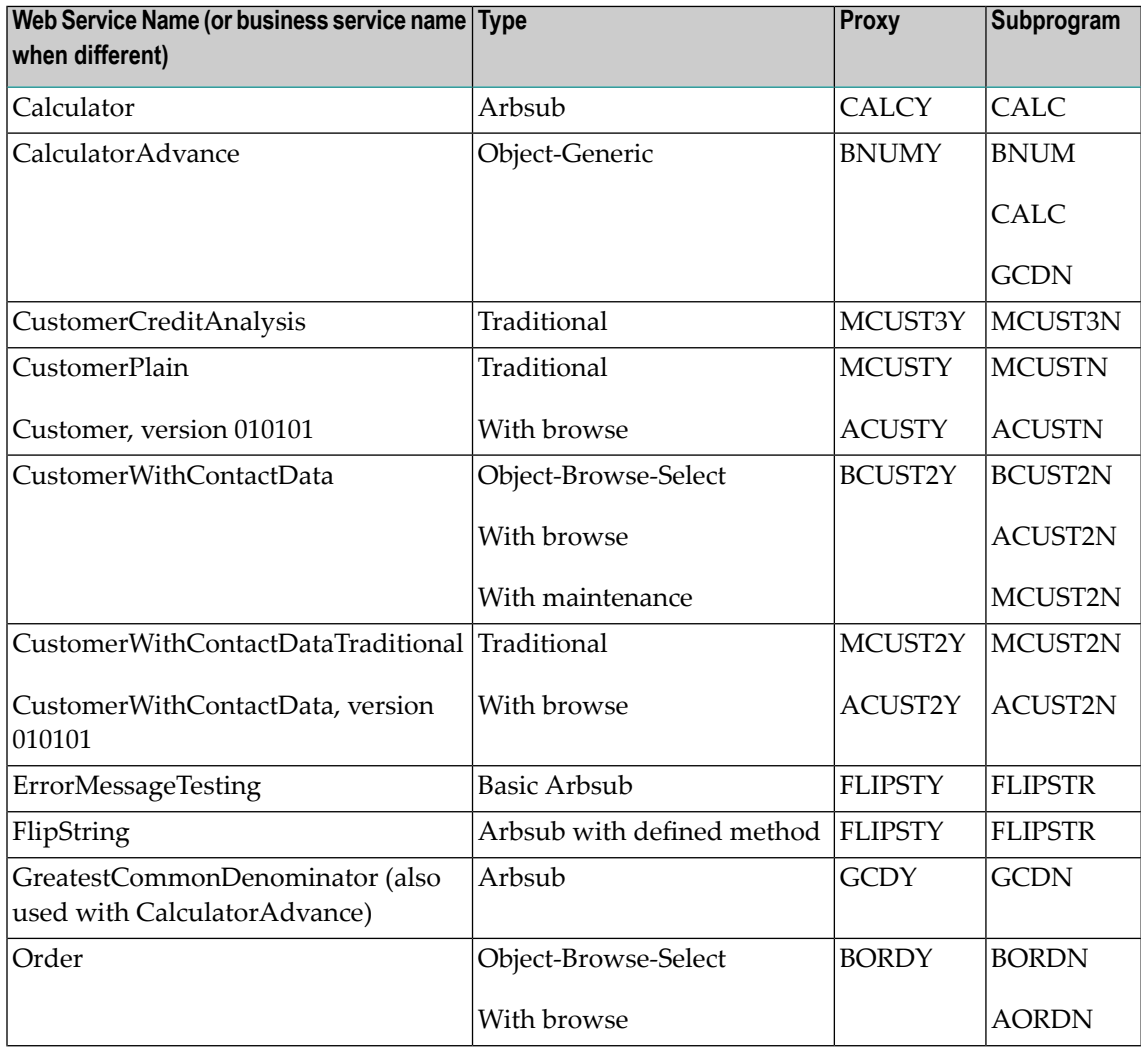

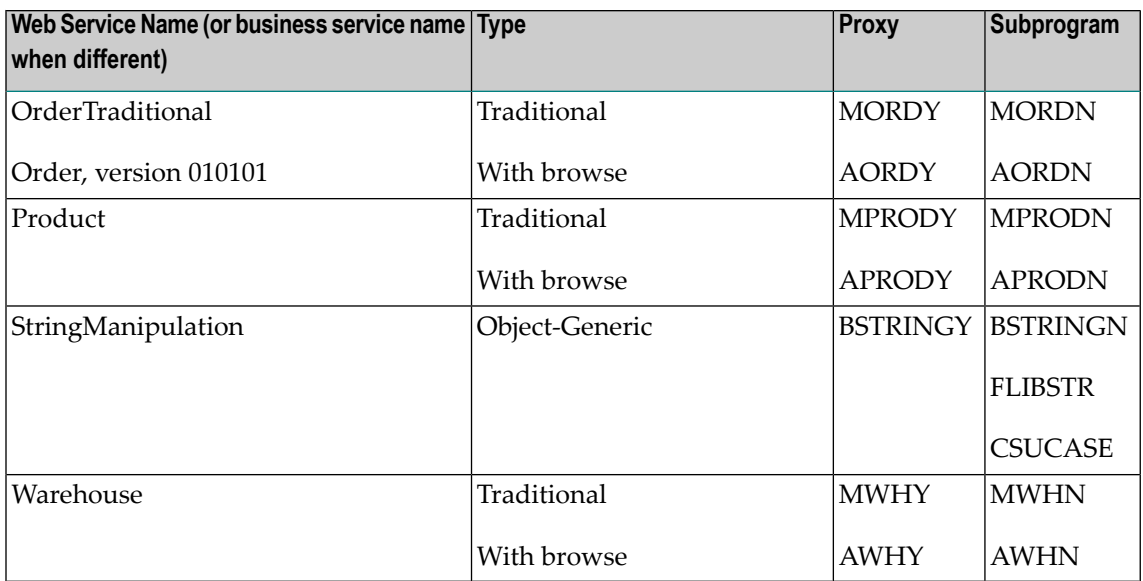

## <span id="page-42-0"></span>**SOAP Client**

The easiest way to test a Web service is to create a SOAP message that uses the service. To do this, open the context menu for the Web service and select the SOAP Client testing tool. The SOAP Client provides a list of the available methods. After you select a method, the SOAP Client fills in the URL, method name, and a simple SOAP Request. If you require specific input values, you can modify the SOAP message to reflect this.

In some cases, you can use one method to create output for another method to use as input. For example, the output for a FindBy… method is typically the input for a MultiMaint method. In this case, you can indicate the rows to be modified by typing a value in the appropriate row states (for example, U for Update).

Natural Business Services uses services exposed by the SOAP Client. For example:

- GetMetaData, which retrieves the metadata for a service
- GetServiceList, which determines which services are used in a Web service node
- Login, which creates a security token for a user ID and password combination

To view an example of input that has been modified, open the Soap Client example called CalculatorAdvanceSolutionWithLowerNumbers (located in the SoapClient directory under inetpubs/wwwroot/NBSDemos). CalculatorAdvanceSolutionWithLowerNumbers divides the first and second numbers by their greatest common divisor. This produces the lowest numbers that equal the same result when they are divided. The greatest common divisor is also shown. For example, 30 divided by 24=1.25. The greatest common divisor is 6, so 30 can be reduced to 5 and 24 can be reduced to 4 and the result is 1.25.

# <span id="page-43-0"></span>**Additional Features When Using Predict**

This section describes additional features of the SYSBIZDE demo application when using the Predict data dictionary.

# **BDT Options**

When data is displayed, formatting should be automatically performed. To do this, you can define BDTs (business data types) for fields in the Predict file definition. If a BDT is not assigned in Predict, the Web Service wizard "guesses" which BDT to use. For example, if the field format is numeric with two decimal places, the wizard guesses that the BDT type is a currency amount. An example of using this BDT is the Result field for the Calculator service in the DEMO domain. A "\$" is automatically placed at the beginning of this field.

With this rule you may think the FIRST-NUM and SECOND-NUM fields should also have "\$" in front of them. By default they do, but the data type was changed from BDTCurrency to BDTNumeric when the Web service was generated.

**Tip:** To remove the "\$" from the Result field, you can assign BDTNumeric to this field and Ω regenerate the Web service.

# **ALLOW-LOWER-CASE Option**

By default, an object browse subprogram converts all input data into upper case. The ALLOW-LOWER-CASE option allows users to enter data in lower case. It is useful for a field like Business Name, where the name is stored in mixed case.

## **To specify the lower case option:**

- 1 Associate the ALLOW-LOWER-CASE keyword with the definition for the input field in Predict.
- 2 Regenerate the object browse subprogram.

For more information, see Natural Construct Object Models.

# <span id="page-44-0"></span> $\overline{7}$ **Using Natural Business Services**

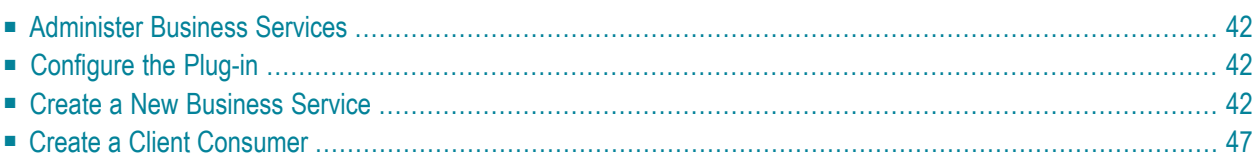

This section describes the step-by-step procedure to create a business service and provides links to additional information. The following topics are covered:

# <span id="page-45-0"></span>**Administer Business Services**

Administrators can use the Business Service repository explorer in the Natural Business Services plug-in to deploy business services and to apply security to services.

- For information on administering business services in the Eclipse plug-in, see Administering Business Services.
- <span id="page-45-1"></span>■ For information on administering business services in the Natural plug-in, see Administering Business Services.

# **Configure the Plug-in**

Before you can create a business service, you must confirm that the environments are set up correctly.

- <span id="page-45-2"></span>■ For information on configuring the Eclipse plug-in, see Configure the Eclipse Plug-in.
- For information on configuring the Natural plug-in, see Configure the Natural Plug-in.

# **Create a New Business Service**

A business service consists of a collection of methods related to a common business entity. The best way to create a business service is to use the Business Service wizard in the Natural Business Services Eclipse or Natural plug-in. Each plug-in provides a repository explorer you can use to select and test a service.

During generation, the Business Service wizard creates a subprogram proxy to translate data (including Unicode formats) and then adds an entry in the repository explorer. It also generates additional subprograms as required.

This section describes how to use the Business Service wizard to create a business service based on existing Natural subprograms. You can also use the wizard to create business services by generating new subprograms or by creating an empty service skeleton.

**Notes:**

- 1. For information on these and other options in the Eclipse plug-in, see Developing Business Services/Create a Business Service. For information on these and other options in the Natural plug-in, see Developing Business Services/Create a Business Service.
- 2. The examples used in this section are taken from the Natural Business Services Eclipse plugin. Some options may not be available with other plug-ins.

### **To create a new business service:**

1 Select the connection for the business service in the **NBS Repositories** view.

If required, enter the user ID and password for the connection.

**Note:** You must use a SPoD connection to create a business service.

2 Expand the **Domains** node.

The list of domains is displayed.

- 3 Open the context menu for the domain in which you want to generate the service.
- 4 Select **Create business service**.

The **Define the Service** panel is displayed. For example:

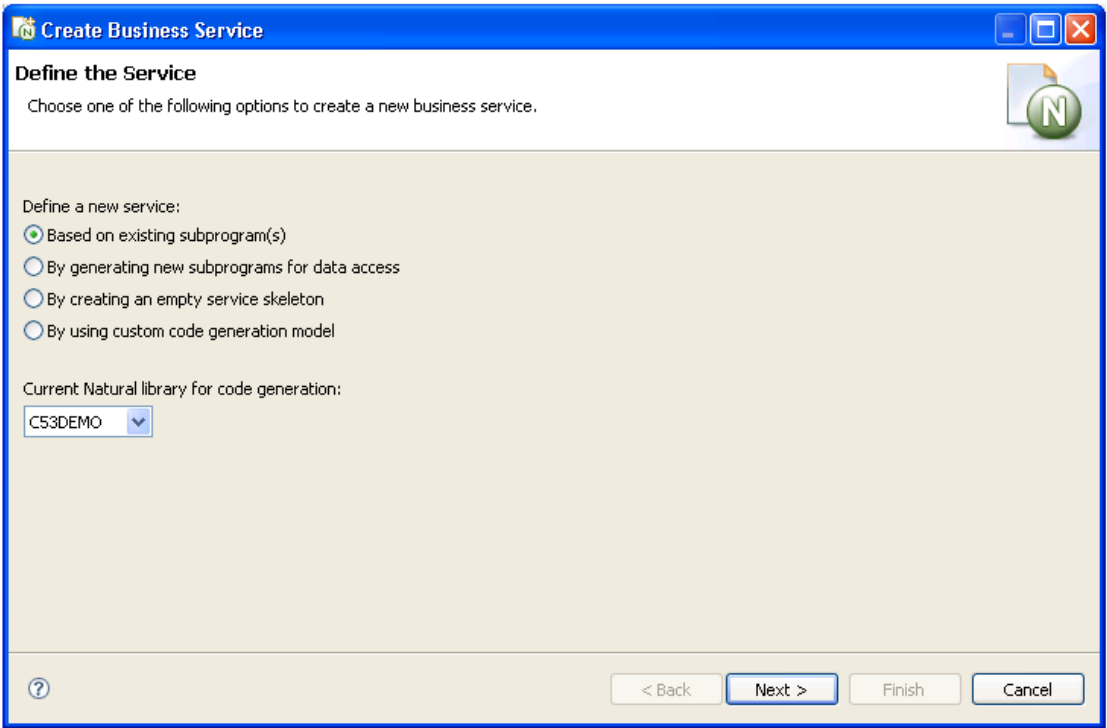

## 5 Select **Based on existing subprogram(s)**.

The **Select Subprograms** panel is displayed. For example:

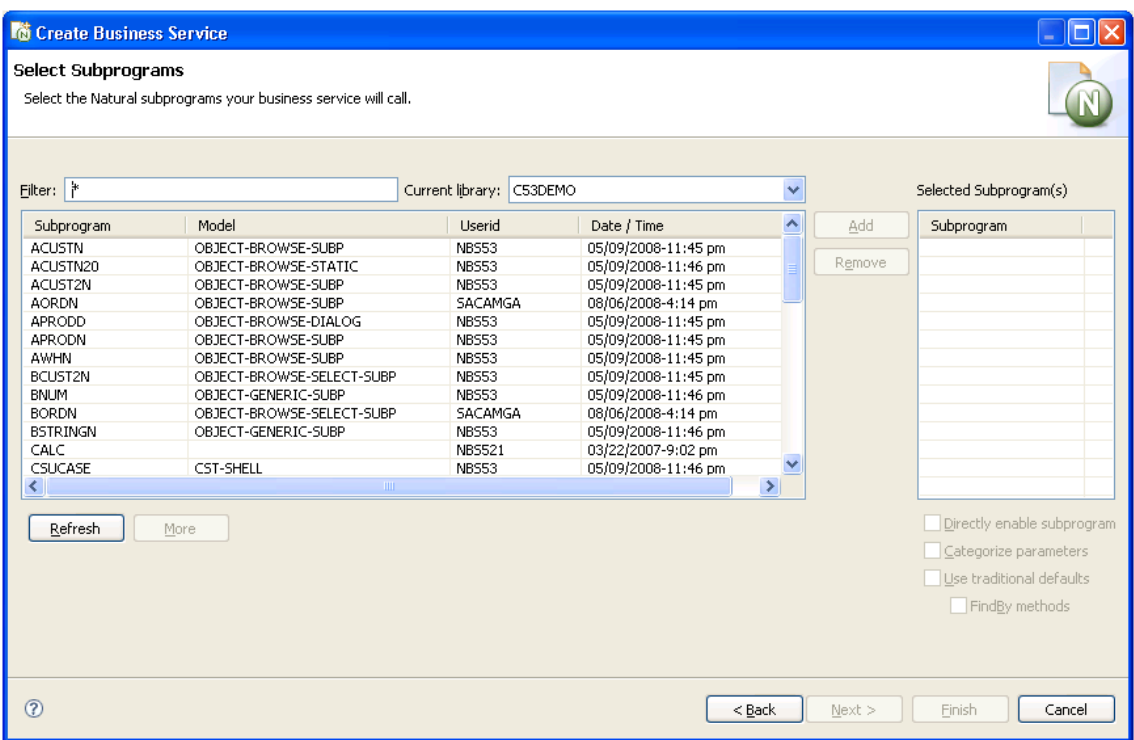

### 6 Select **Refresh**.

A list of available subprograms for the current library is displayed.

- 7 Select the subprogram you want to use.
- 8 Select **Add**.

The selected subprogram is listed in **Selected subprogram(s)**.

9 Select **Next**.

The **Define Methods** panel is displayed. For example:

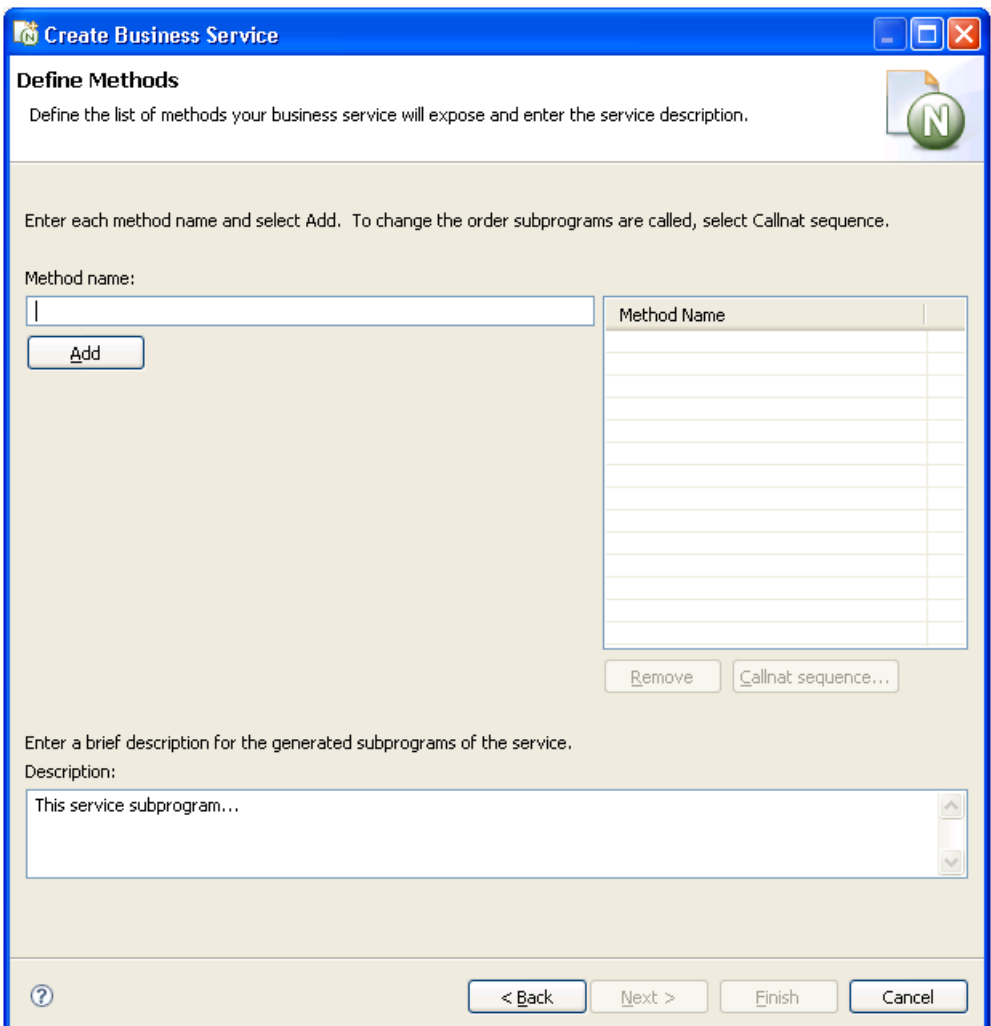

Use this panel to define the methods the business service will expose to the consumer. Each time you type a method name and select **Add**, the method is listed in **Method Name**. Also use this panel to provide a brief description of the subprograms to be generated.

10 Select **Next**.

The **Enter Service Name and Select Domain** panel is displayed. For example:

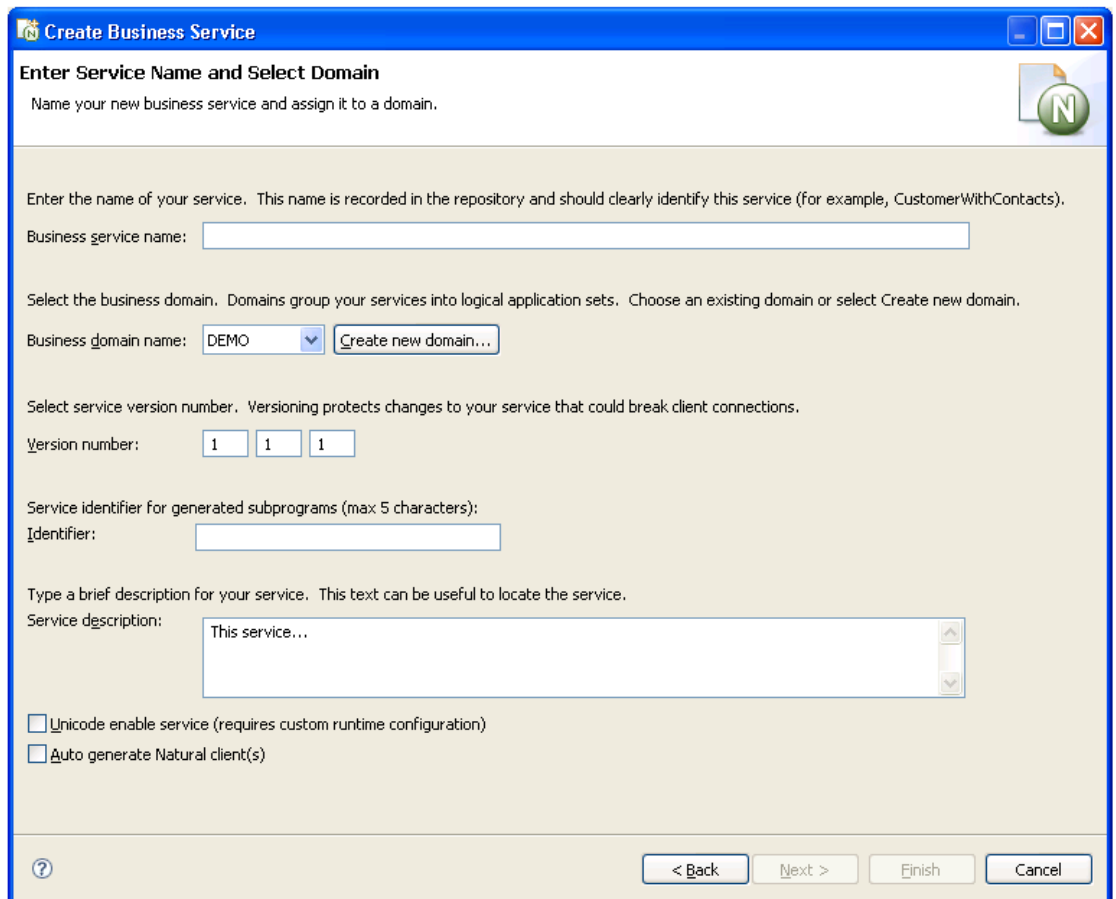

11 Enter the name of your service in **Business service name**.

This name should clearly identify the service (for example, CustomerWithContacts).

- 12 Select the business domain from **Business domain name**.
- 13 Verify the version number in **Version number**.

Version numbers help protect changes to the service that can disrupt client communications. Use version 1.1.1 (default) for a new service.

14 Type the service identifier for generated subprograms in **Identifier**.

The service identifier can be up to five characters in length and will be used with a wizardgenerated prefix and suffix to identify the generated subprograms used for this service.

- 15 Type a brief description for your service in **Service description**.
- 16 Select **Finish** to generate the business service.

The **Generation Status** window is displayed, showing the progress of the generation. When generation is completed, the window shows the names of the files generated for the business service.

The Results column indicates that the generated files have been generated for the first time (New).

You have successfully generated and saved a new business service. For information on testing your business service, see Test a Business Service.

<span id="page-50-0"></span> $\overline{\phantom{a}}$ 

**Note:** For information on testing a business service with the Natural plug-in, see Test a Business Service.

# **Create a Client Consumer**

A client consumer is anything that uses a business service. You can create client consumers in several different ways. For example, you can create client proxies classes (and, optionally, Web services) in Java or .NET to consume business services. For information:

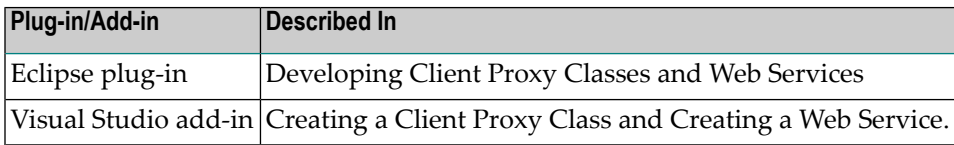

# <span id="page-52-0"></span>**8 Installation Tips**

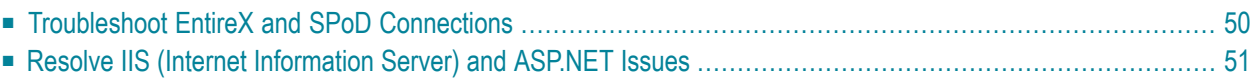

This section contains information on resolving problems you may encounter afterinstalling Natural Business Services. The following topics are covered:

# <span id="page-53-0"></span>**Troubleshoot EntireX and SPoD Connections**

There are only two types of connections: EntireX or SPoD. If you installed Natural Business Services using the defaults, you should only need to supply the Broker ID or Host name to configure these connections. Select **Test** to confirm that the connection is working. If the connection is not working, verify the following:

- 1. Try to ping the Broker ID from the command line in Windows (for example, Ping MyBrokerId). If you still cannot establish the connection, modify the hosts file in *C:\WINDOWS\system32\drivers\etc.* or contact the network administrator.
- 2. Ask your Natural Business Services administrator to confirm that the attach server can be pinged from the server in the Business Service Administration subsystem. If you still cannot establish a connection, the attach server may not be initiated, or when it was initiated, the JCL may have failed. After issuing the INITIATE command, a message indicates which batch job was started. Ask the administrator to review the output of this batch job.
	- **Note:** If the attach server is being initiated successfully, the batch job will run continuously.
	- **Note:** The batch job is created using a JCL template supplied in the SYSBIZ library.

You can determine which template was used by displaying the attach server settings in System Administration. Display the Maintain Servers panel and edit the attach server. The JCL template should be listed in the Server Start Parameters section (for example, JCL=mytemplate). Next, logon to SYSBIZ and edit the template (for example, mytemplate).

Natural Business Services supplies default templates (BATCHJCL, for example). These templates must be customized for each site. We recommend that you copy BATCHJCL to another text module, modify it appropriately, and then reference the modified text member.

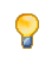

 $\overline{g}$ 

 $\overline{g}$ 

**Tip:** The easiest way to determine what the template should look like is to find an existing Natural batch job and customize the template to have similar references.

- 3. Ensure that the EntireX attribute file has the same class/server/service references as the server definitions in the Business Service Administration system.
- 4. Natural Business Services initiates the dispatch and security servers as they are required. If there are problems, it is also helpful to have the administrator initiate these servers from the Business Service Administration server. If this is successful, both servers will be initiated and can be pinged from within the Business Service Administration system. If not, possible reasons are:
- The dispatch server is defined as a subtask, but the Natural nucleus being used has not been set up for subtasking (for information on how to do this, see Activate the Business Service Administration Subsystem). If the nucleus is set up for subtasking, start the dispatch server as a batch job instead of a subtask. It is easier to find the dispatch errors in a batch job.
- The user ID to bring the dispatch server up has not been defined to security.
- The dispatch server listed on the second Maintain Servers panel points to the security server that will be used. Ensure that the security server is the one the dispatch server is pointing to.
- <span id="page-54-0"></span>5. If the attach, dispatch, and security servers can be pinged on the server and the Broker ID can be pinged on the client, the EntireX settings may not be set up correctly. For example, is the user ID set up for EntireX security. Is EntireX security turned on?

# **Resolve IIS (Internet Information Server) and ASP.NET Issues**

If your ASP.NET applications will not run (including the Web Service Engine), verify the following:

■ ASP.NET is installed

Select **Home directory > Configuration** from **IIS manager** and verify that the .ASPX extension is in list.

■ ASP.NET permissions are allowed on Windows 2003

Select **IIS admin > Web Service Extensions**.

■ IIS was installed after .NET

Run *C:\WINDOWS\Microsoft.NET\Framework\v1.1.4322\aspnet\_regiis.exe* to install ASP.NET.

■ If you are trying to debug ASP.NET, ensure that integrated Windows security is turned on

Select **directory security** from **IIS manager**.

# <span id="page-56-0"></span>**9 Related Documentation**

The following table lists other sources of information about Natural Business Services:

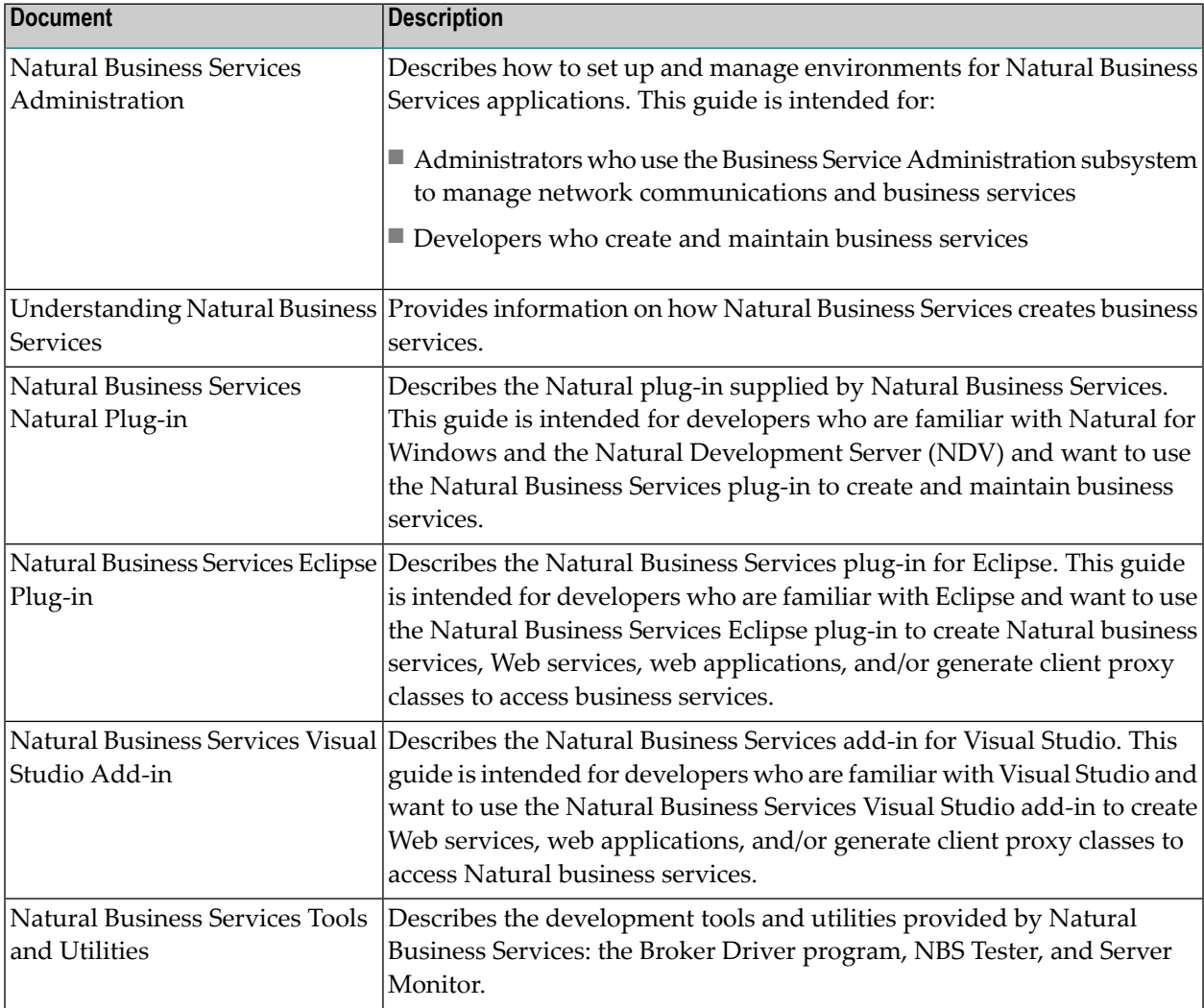

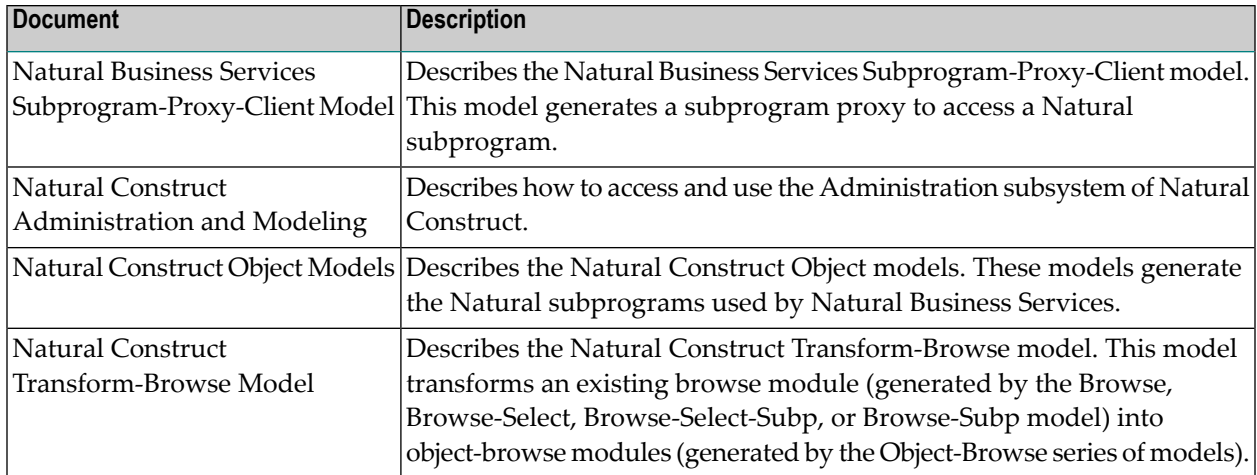

# <span id="page-58-0"></span>**A Appendix A: Glossary**

The following terms are used throughout the Natural Business Services documentation set. Each term is listed with its meaning:

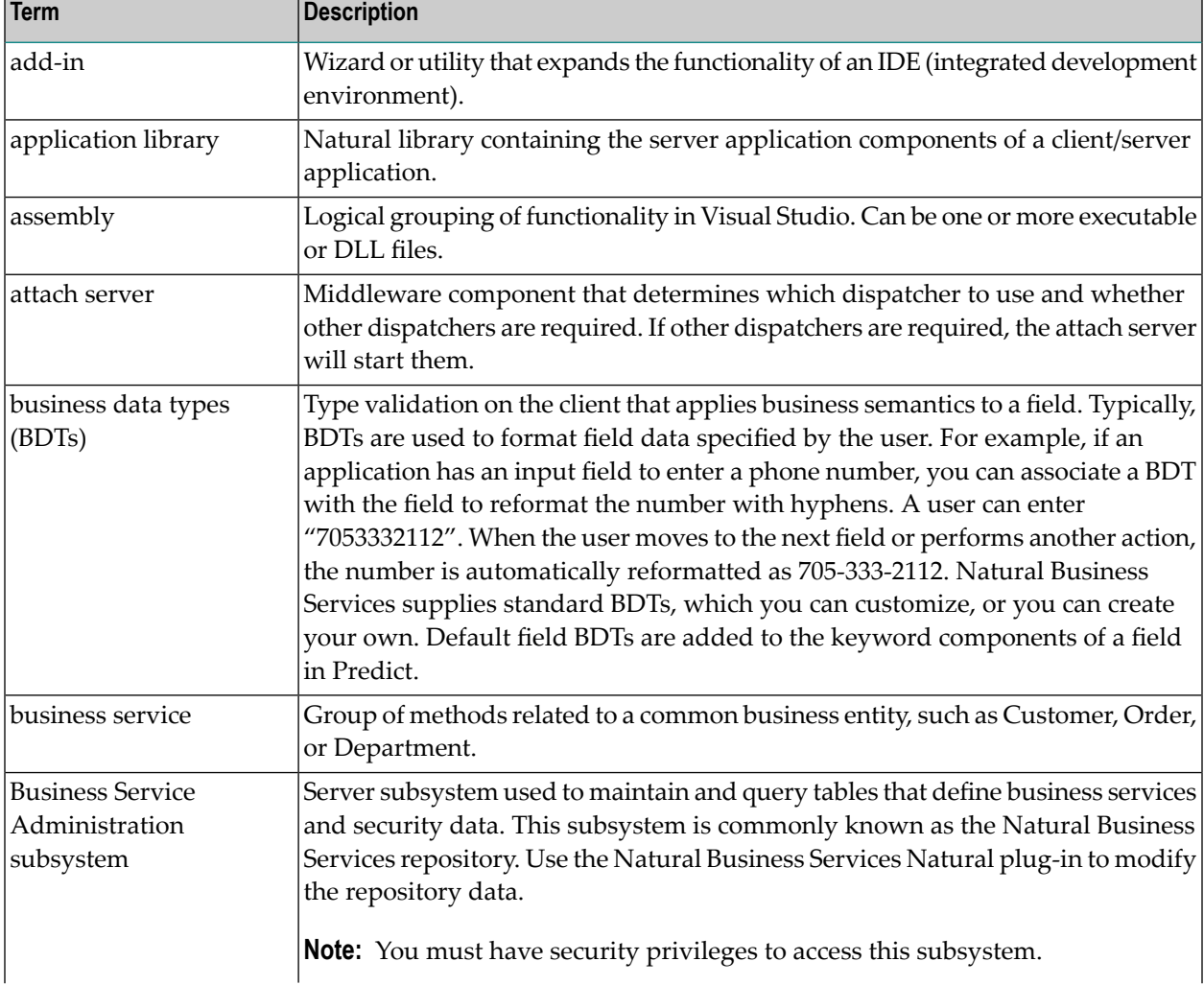

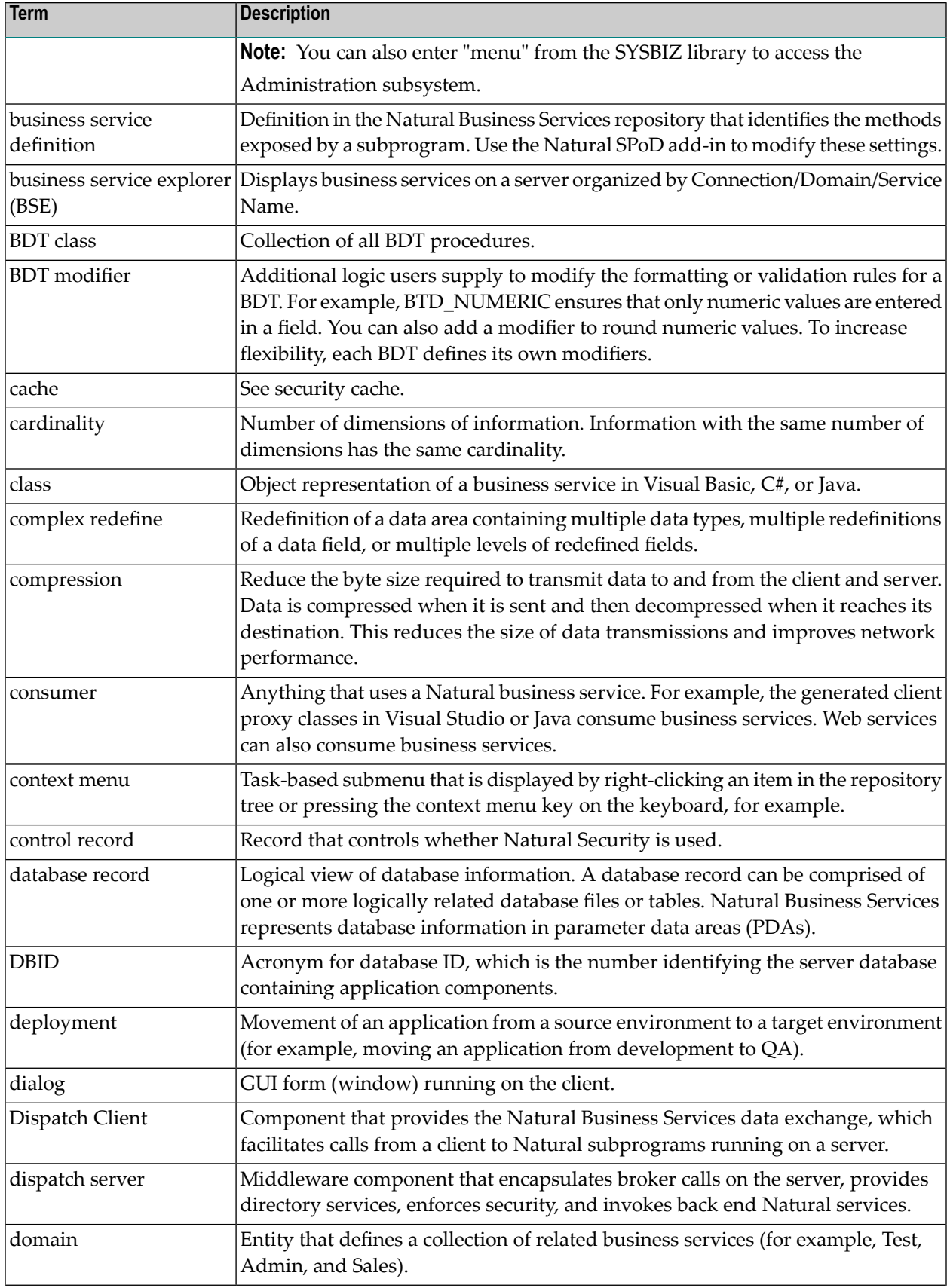

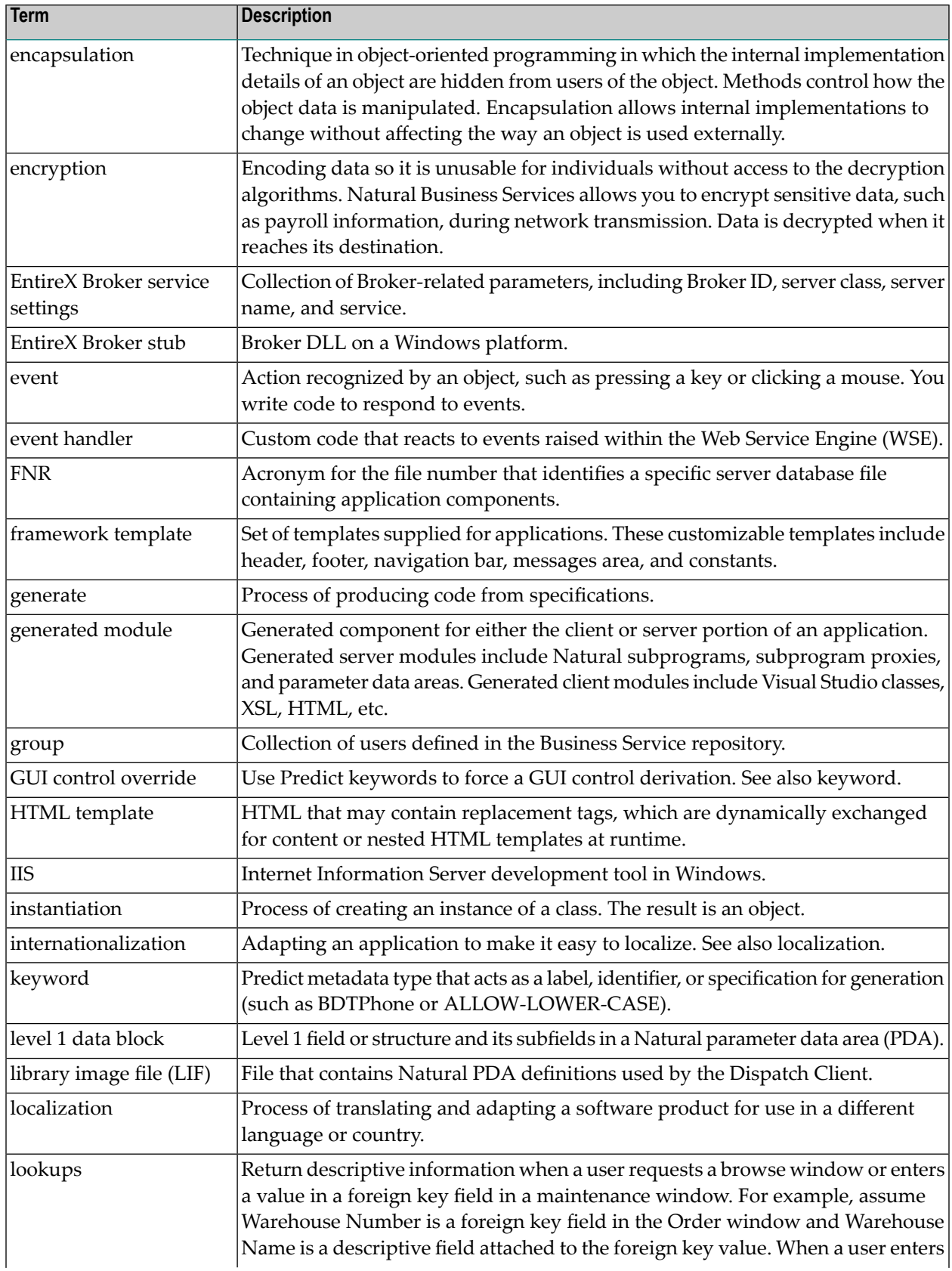

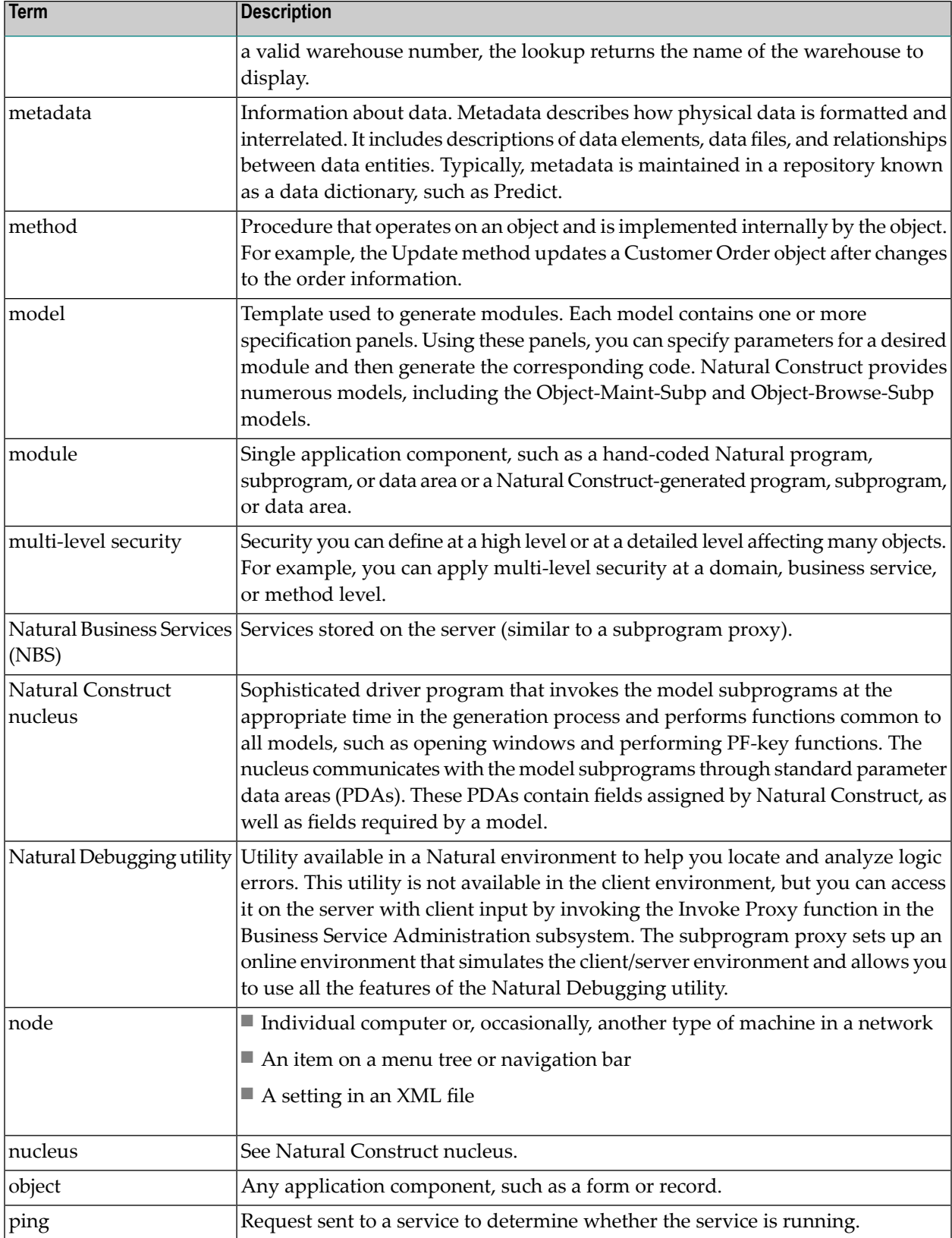

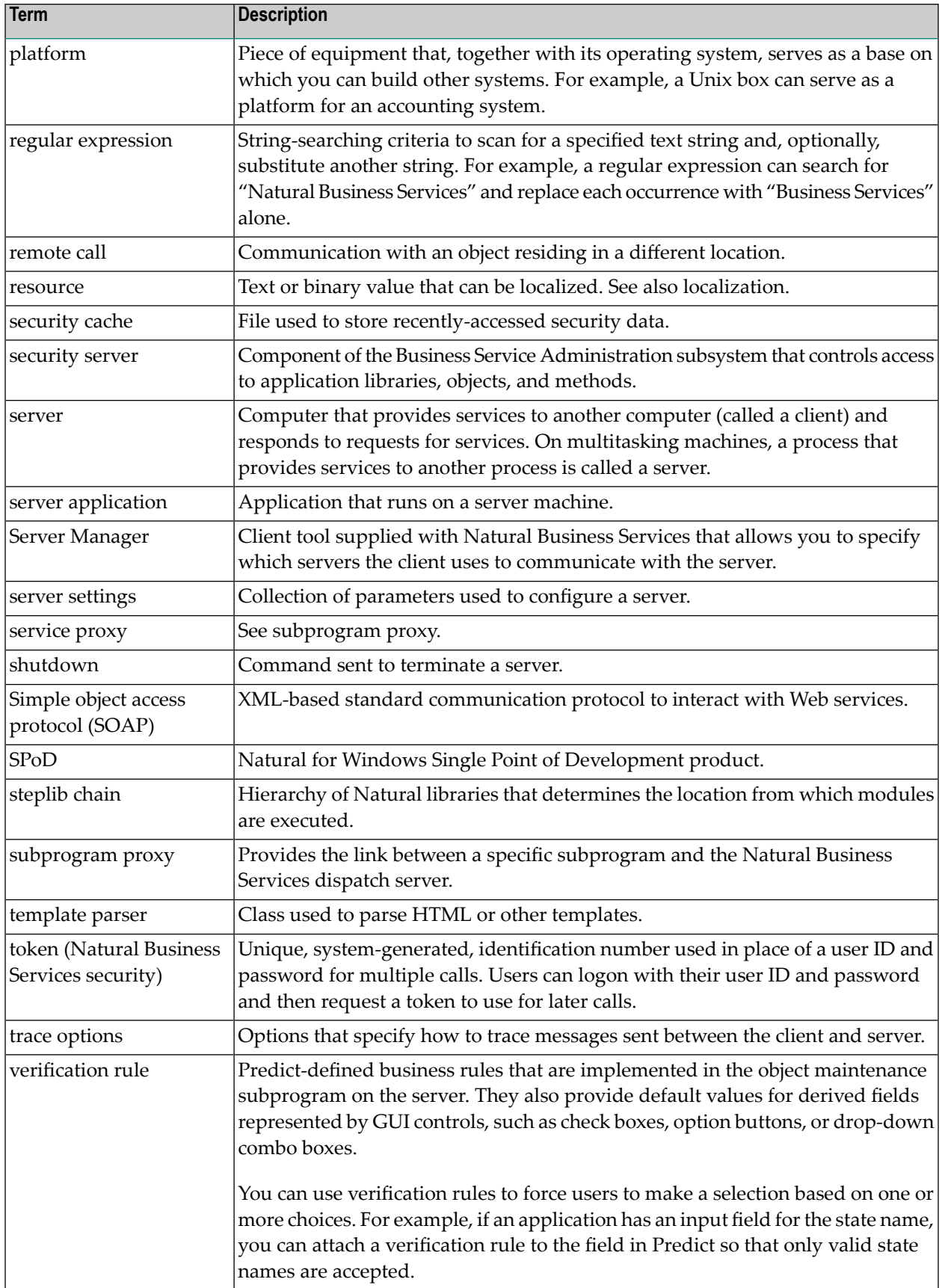

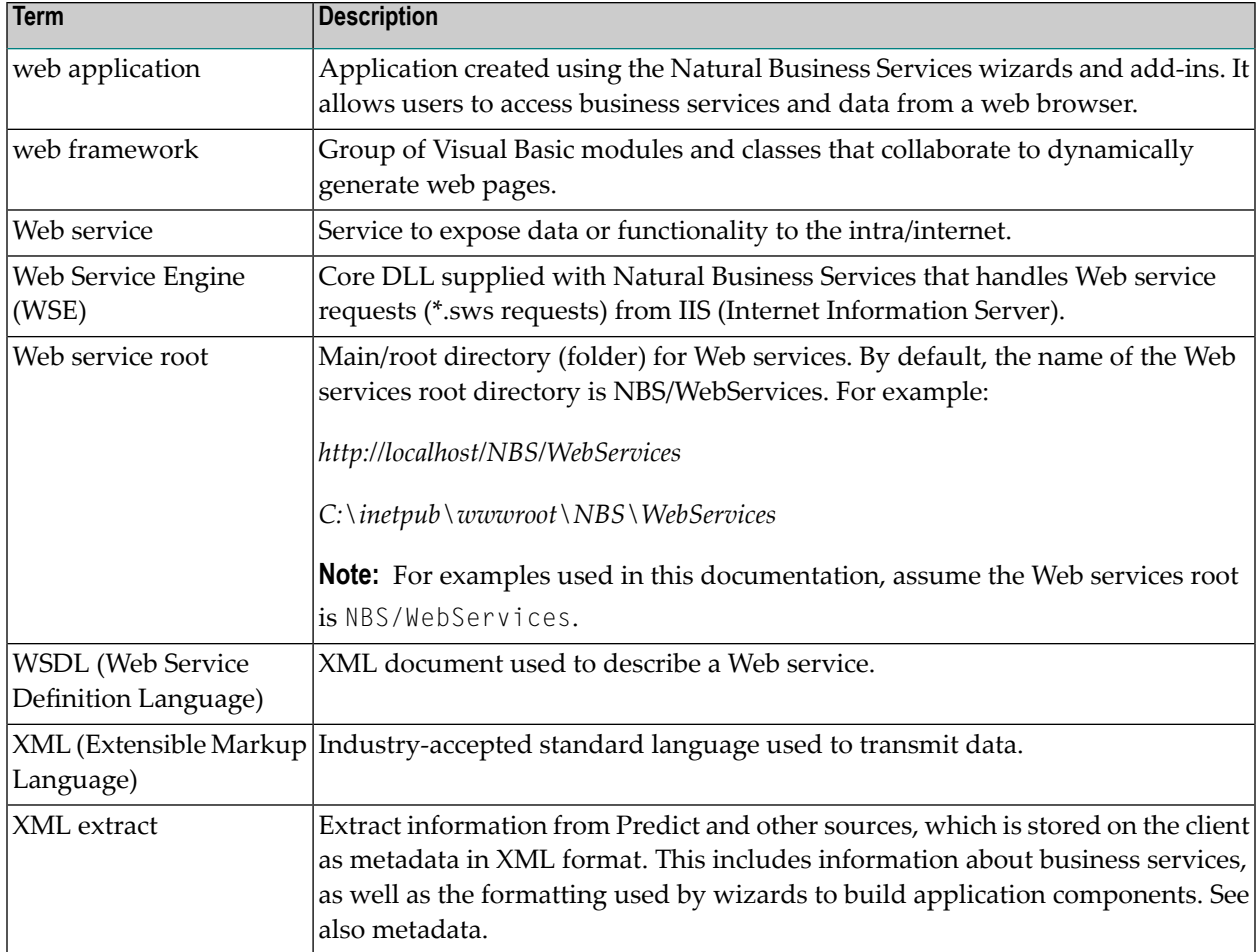